### **General Description**

The DS28C40 evaluation system (EV system) provides the hardware and software necessary to exercise the features of the DS28C40. The EV system consists of five DS28C40 devices in a 10-pin TDFN package, a DS9121CQ+ evaluation TDFN socket board, and a DS9481P-300# USB-to-I2C/1-Wire® adapter. The evaluation software runs under Windows® 10, Windows 8, and Windows 7 operating systems, both 64- and 32-bit versions. It provides a handy user interface to exercise the features of the DS28C40.

### **Features**

- Demonstrates the Features of the DS28C40 DeepCover Secure Authenticator
- Logs 1-Wire/I2C Communication to Aid Firmware Designers Understanding of DS28C40
- 1-Wire/I2C USB Adapter Creates a Virtual COM Port on Any PC

### **DS28C40 EV System with a USB Cable**

- Fully Compliant with USB Specification v2.0
- Software Runs on Windows 10, Windows 8, and Windows 7 for Both 64- and 32-Bit Versions
- 3.3V ±3% I<sup>2</sup>C Operating Voltage
- Convenient On-Board Test Points, TDFN Socket
- Evaluation Software Available by Request

### **EV Kit Contents**

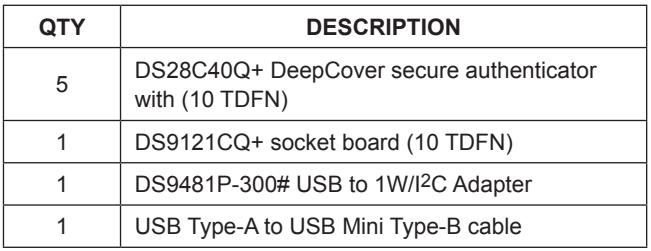

### *[Ordering Information](#page-23-0) appears at end of data sheet.*

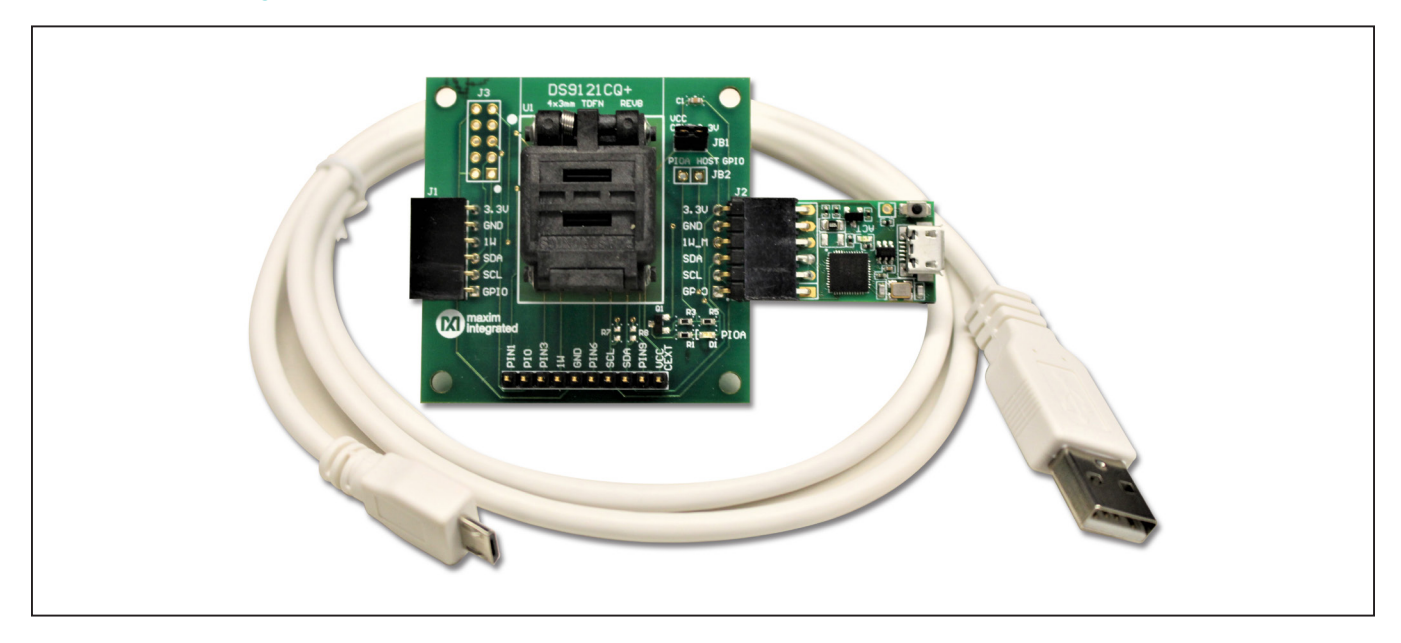

*DeepCover is a registered trademark of Maxim Integrated Products, Inc. Windows is registered trademarks of Microsoft Corp. Windows is a registered trademark and registered service mark of Microsoft Corporation.*

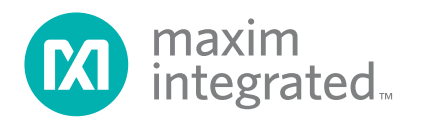

### **Quick Start**

This section is intended to give the DS28C40 evaluator a list of recommended equipment and instructions on how to set up the Windows-based computer for the evaluation software.

### **Recommended Equipment**

- DS9481P-300# USB to 1W/I<sup>2</sup>C Adapter
- DS9121CQ+ TDFN socket board
- DS28C40Q+ (five devices included)
- USB Type A-to-USB Micro-Type B cable (included)
- Computer with a Windows 10, Windows 8, or Windows 7 operating system (64- or 32-bit) and a spare USB 2.0 or higher port
- DS28C40 EV kit software. If needed go to the Maxim website and search for the DS28C40 EV kit.

Click the **Design Resources** link. Then click the **DS28C40EVKIT Software Lite** link to download the **DS28C40\_Evaluation\_Kit\_Lite\_Version\_Setup\_ V1\_2\_0.zip** file or newer version software.

**Note:** In the following sections, EV kit software related items are identified in **bold**. Windows operating system related items are identified in **bold and underline**.

### **Hardware Setup and Driver Installation Quick Start**

The following steps were performed on a Windows 7 PC to setup the DS28C40 EV kit hardware/software:

- 1) Obtain and unpack **DS28C40\_Evaluation\_Kit\_Lite\_** Version Setup V1 2 0.zip file or newer version.
- 2) In a file viewer, double click on the **DS28C40\_ Evaluation\_Kit\_Lite\_Version\_Setup\_V1\_2\_0** to begin the installation.

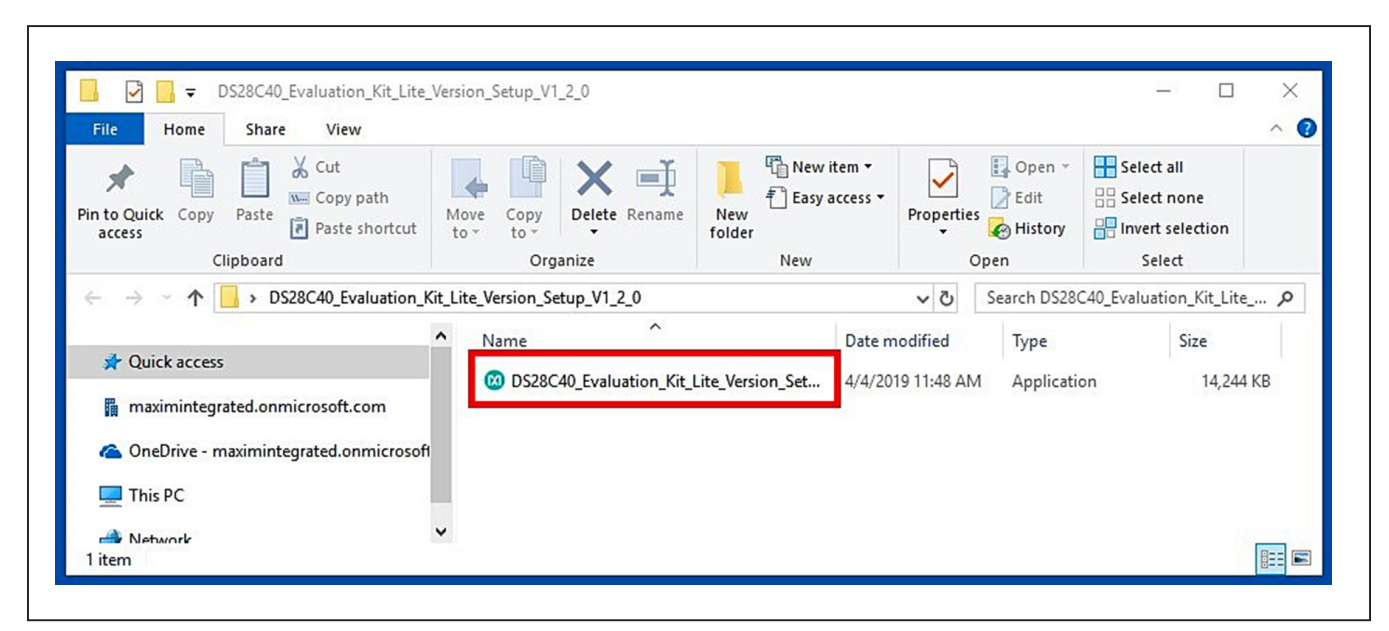

*Figure 1. File Viewer*

r

- 3) The setup wizard opens. Click on **Next** ([Figure 2](#page-2-0)):
- 4) Click **Next** ([Figure 3](#page-2-1)) to install to the default folder.

<span id="page-2-0"></span>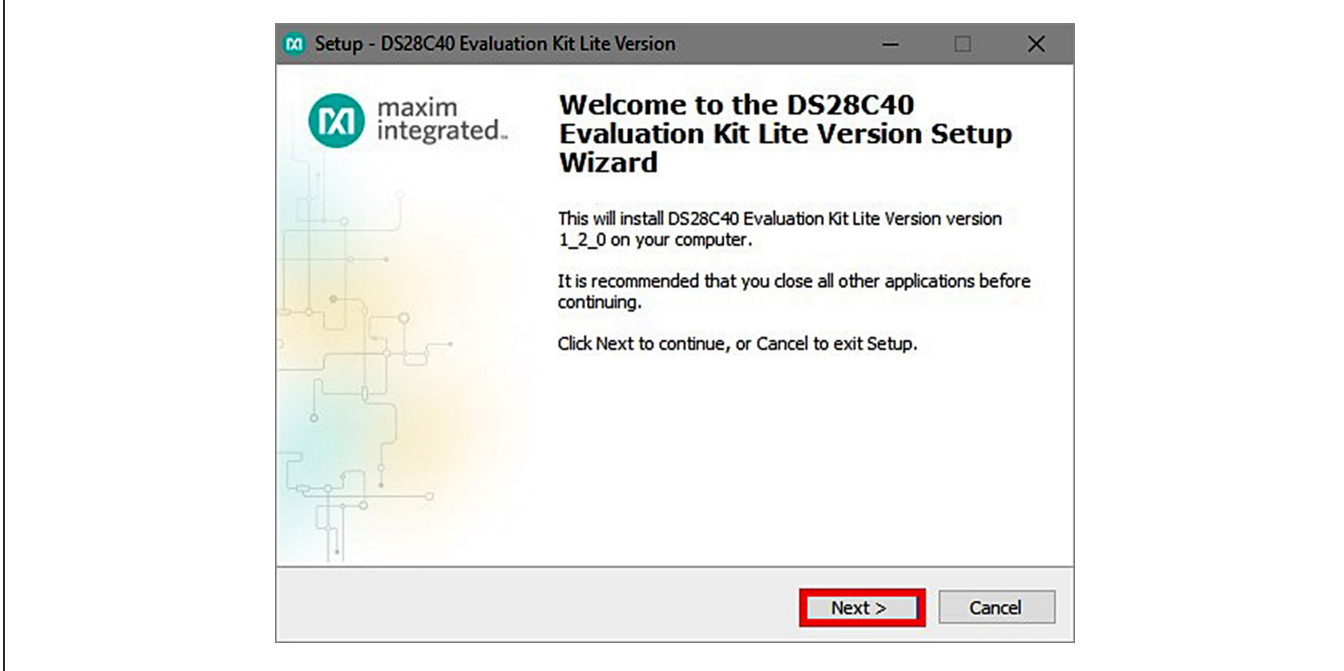

*Figure 2. DS28C40 Setup Wizard*

<span id="page-2-1"></span>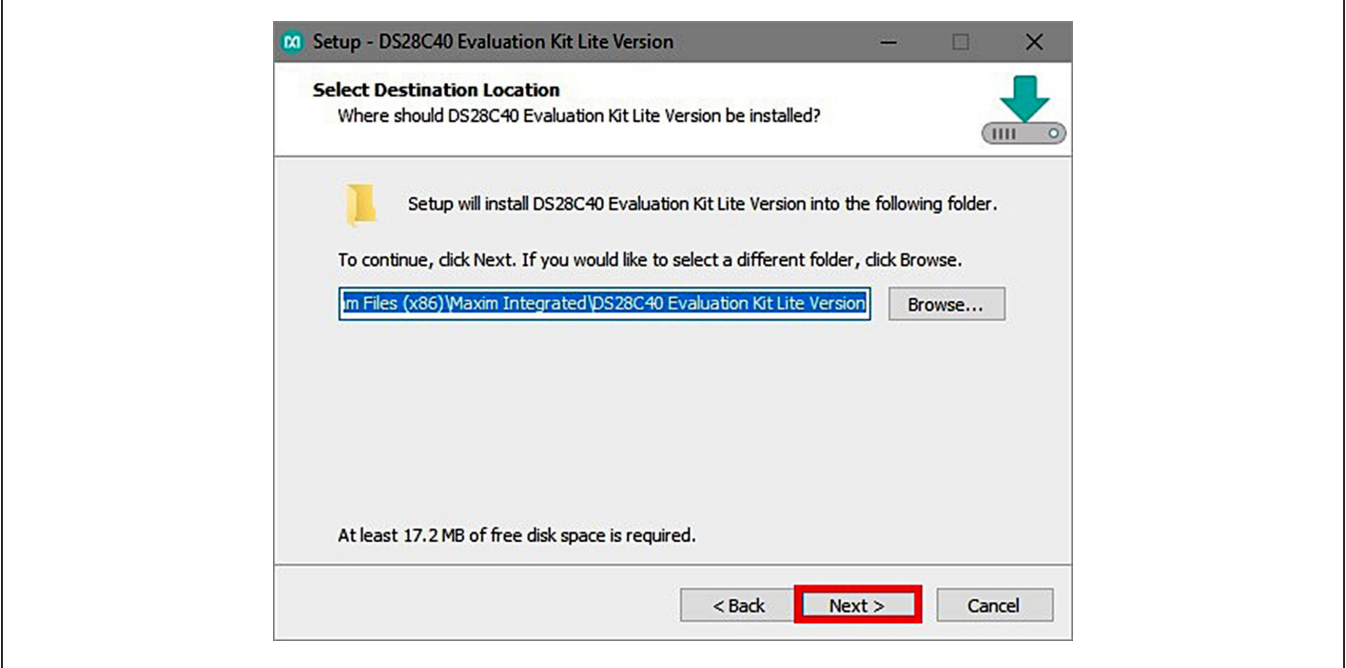

*Figure 3. Install Folder Location*

r

- 5) Click **Next** to install shortcuts to the default folder [\(Figure 4](#page-3-0)).
- 6) Unplug any Maxim adapter and click on **Next** [\(Figure 5\)](#page-3-1) with the default settings checked. This action installs the DS9481P-300 driver that is needed to communicate through the USB by a virtual COM port.

<span id="page-3-0"></span>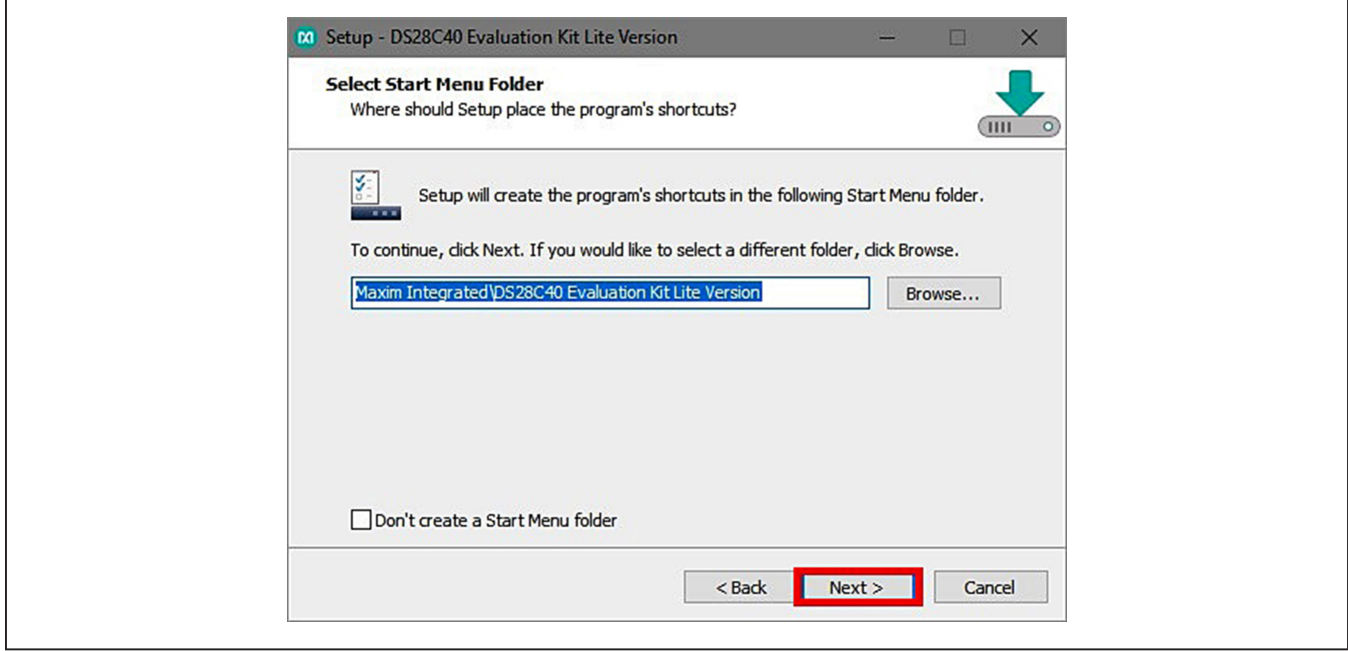

*Figure 4. Program Shortcuts Location*

<span id="page-3-1"></span>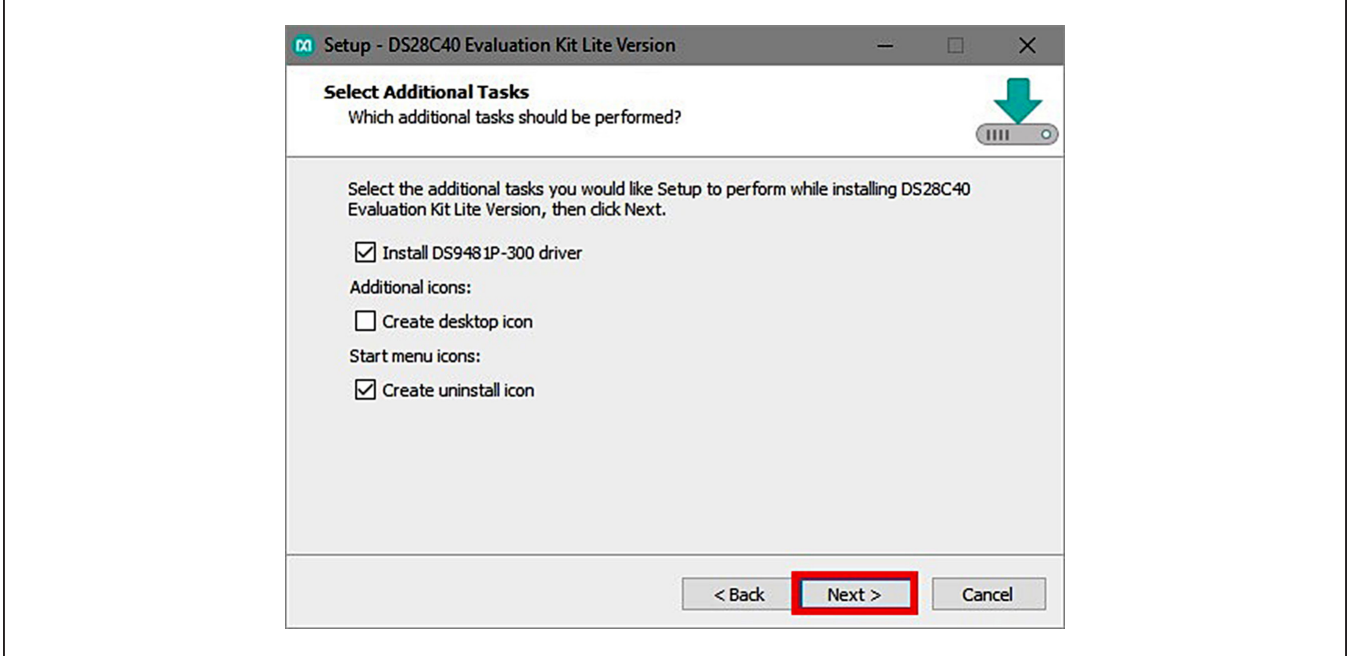

*Figure 5. Select to Install the Driver*

- 7) Next click on **Install** ([Figure 6\)](#page-4-0). A new window pops up to show progress of the installation.
- 8) Click on **Next** ([Figure 7\)](#page-4-1) when the **Device Driver Installation Wizard** appears.

<span id="page-4-0"></span>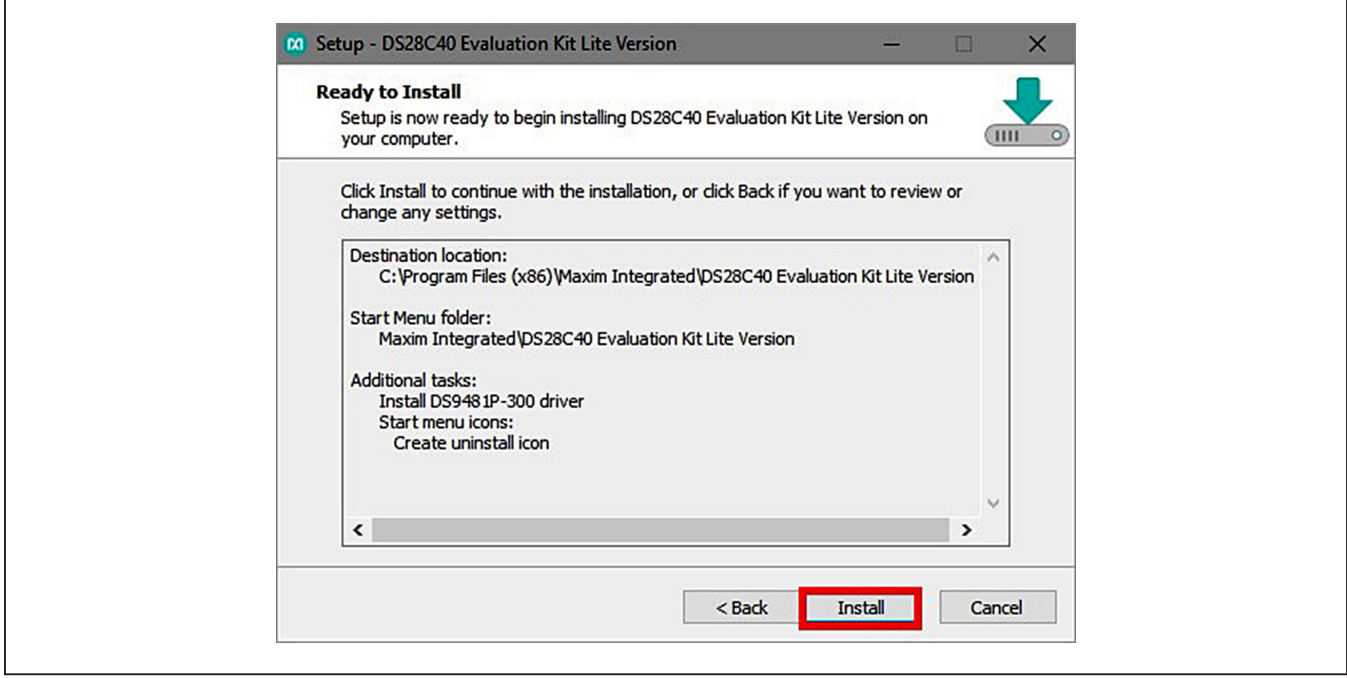

*Figure 6. Ready to Install*

<span id="page-4-1"></span>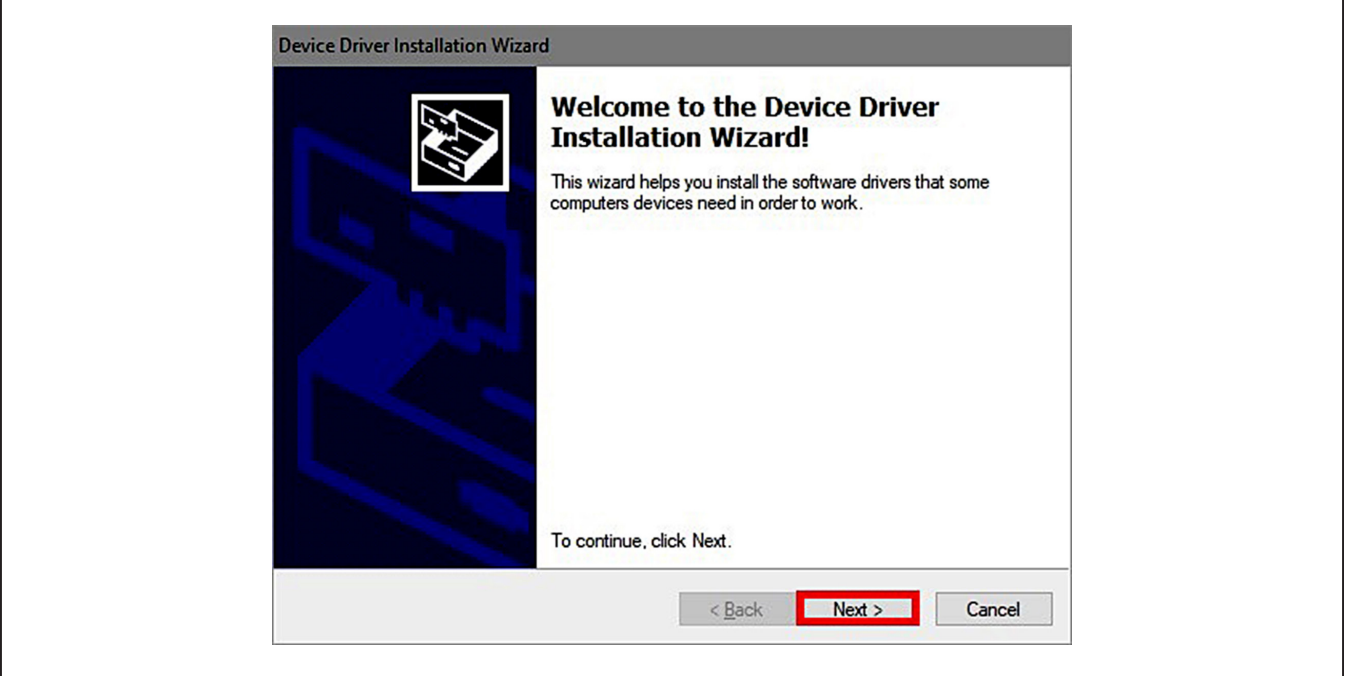

*Figure 7. Device Driver*

- 9) Click on **Finish** ([Figure 8](#page-5-0)) to close the final window confirming the driver was installed correctly.
- 10) Now that the driver is installed, connect the hardware by doing the following:
	- a) Open the socket and insert a DS28C40 into one of the cavities, as shown in [Figure 9.](#page-5-1) **Note:** The plus (+) on the package must be on aligned with the top of the marker in the socket.
- b) Close the clamshell socket.
- c) Connect the DS9121CQ J2, 10-pin male plug, into the DS9481P-300#, 10-pin female socket ([Figure 10](#page-6-0)).
- d) For the DS9121CQ+, insert jumper JB1 to use VCC ([Figure 10](#page-6-0)).
- e) Plug-in the DS9481P-300# using USB Type-A to USB Micro Type-B cable into the PC.

<span id="page-5-0"></span>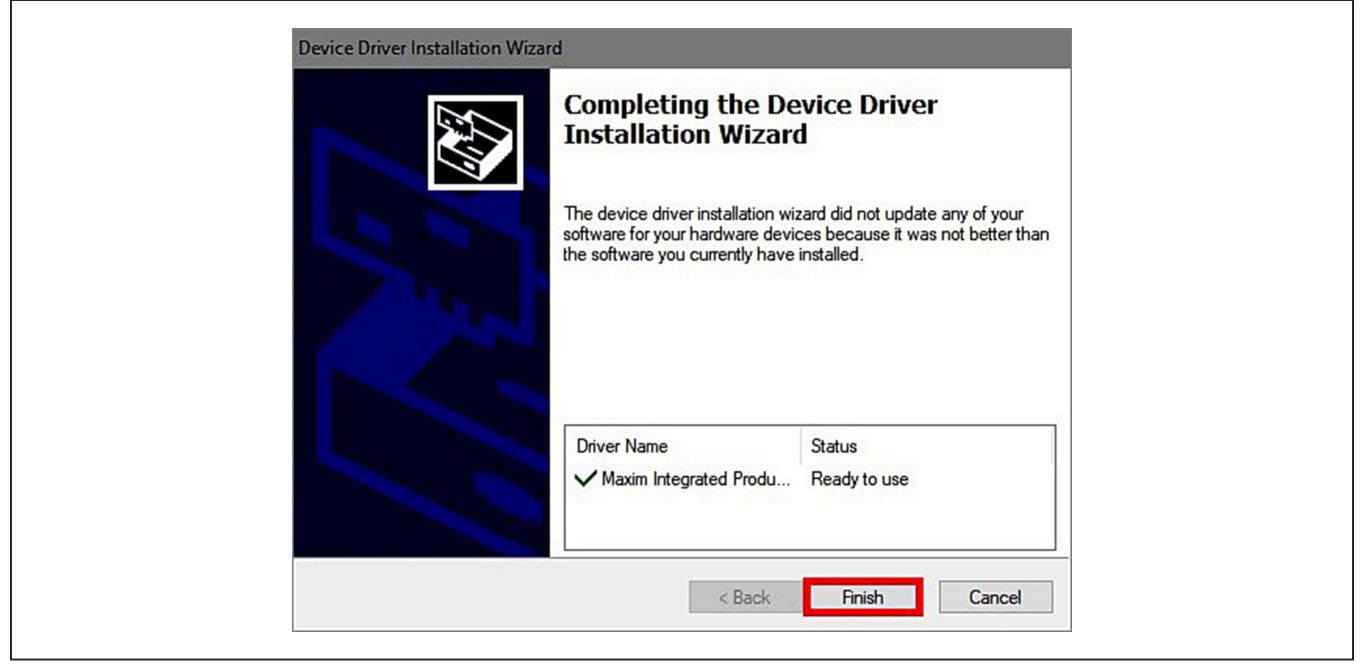

*Figure 8. Device Driver Installed Finished*

<span id="page-5-1"></span>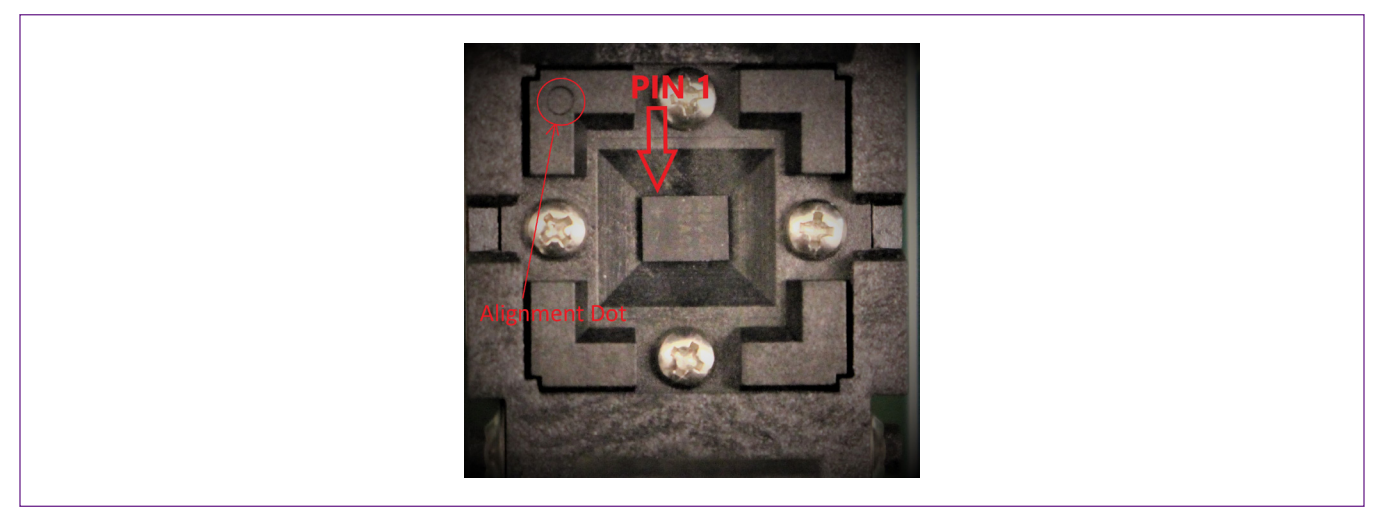

*Figure 9. Orientation of the DS28C40 in the Clamshell Socket*

<span id="page-6-0"></span>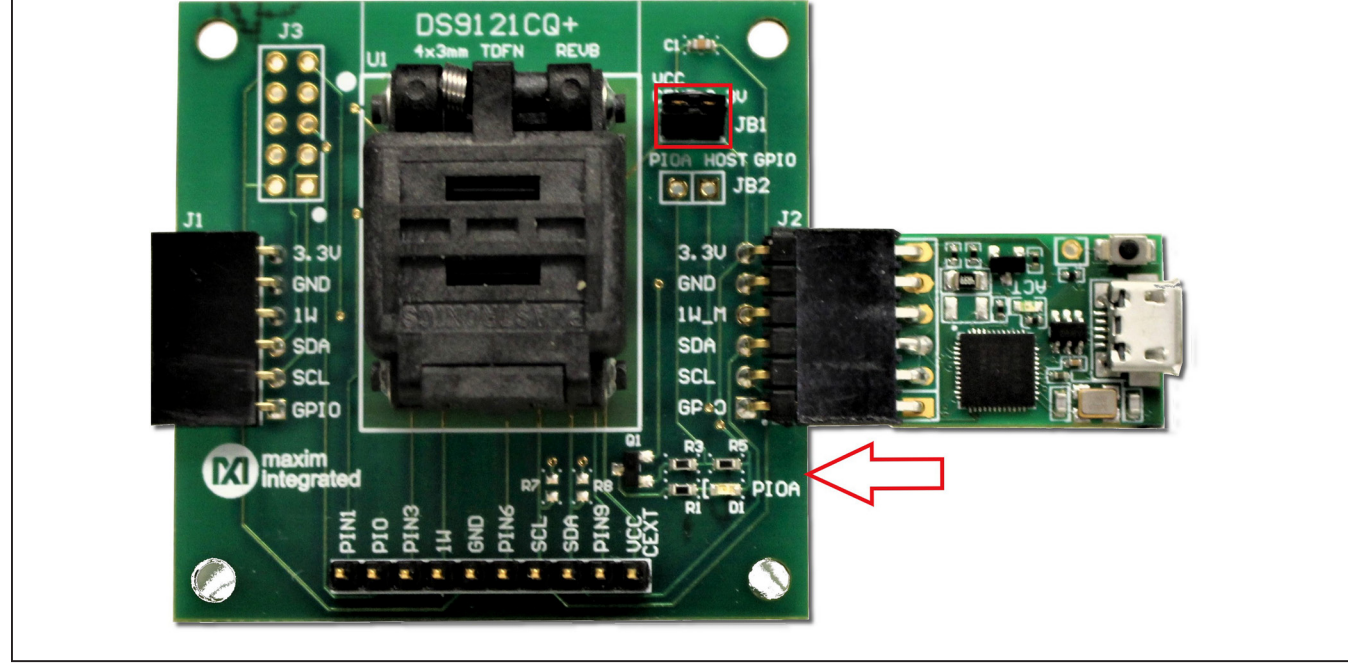

11) Click on **Finish** [\(Figure 11](#page-6-1)) to close the final window confirming the software was installed correctly.

*Figure 10. DS9481QA-300 and DS9121CQ*

<span id="page-6-1"></span>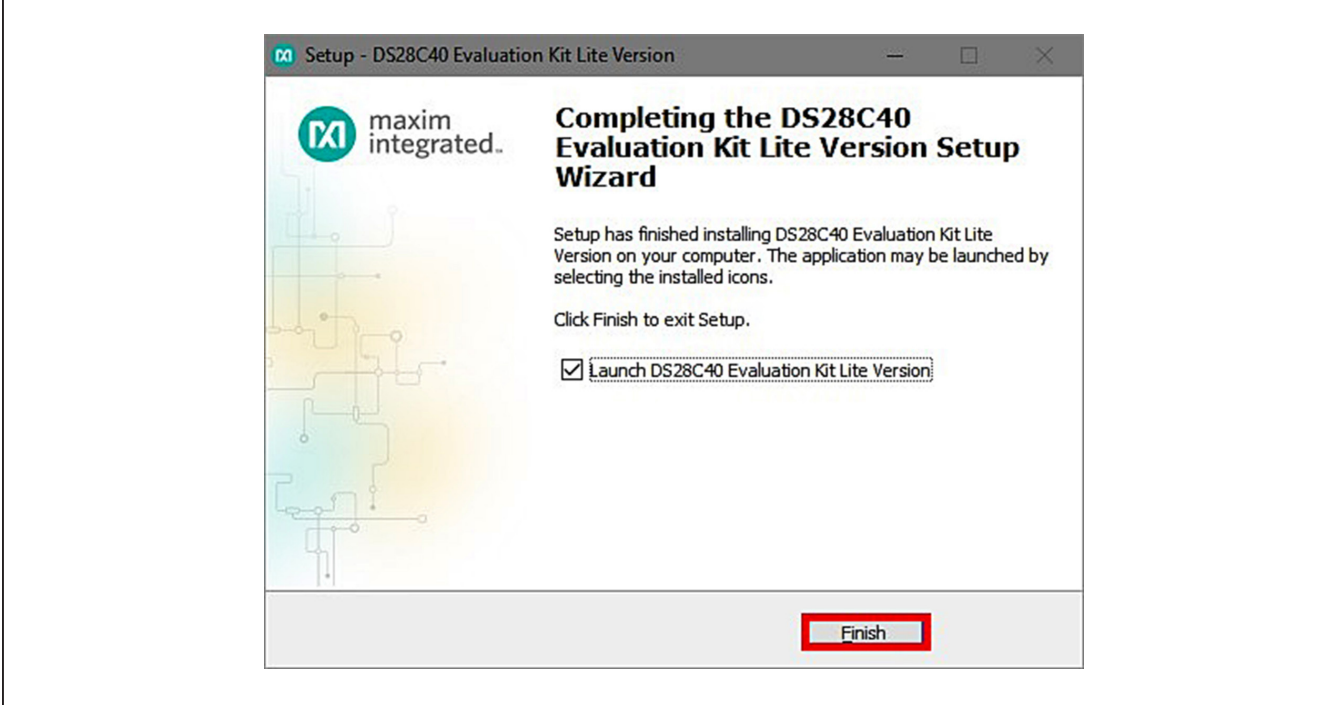

*Figure 11. Software Installation Finished*

12) The DS28C40 EV kit program now opens and connects to the DS9481P-300 COM port. This can be verified in the lower right corner of the window as shown in [Figure 12](#page-7-0).

### **Available Options**

The DS28C40 EV Kit Lite Program is designed as a usage example to show step by step how to use the DS28C40 device. This version includes options to write, read, and run a compute authentication page using SHA2 or ECDSA. To access the full potential of the DS28C40, request the full version available under NDA request.

The GUI displays all the I<sup>2</sup>C sequences for each step performed to assist the firmware engineer.

### <span id="page-7-0"></span>M DS28 File Tools Help Setup General Commands | SHA2 Commands | ECDSA Commands Select Command Select Page Adapter Part # DS9481P-300 Command OTP User Memory: Page 0 Status Connected on COM6 Page Data Search Adapter Set Protection Secret A Secret B Read RNG Search Devices SHA2/Simple Protection ◉ ECDSA Protection Read RNG Parameter (NBR#) 1 RP-Read Protect **DS28C40** WP-Write Protect EM-EPROM Emulation Mode Selected Device APH-Authentication Write Protection HMAC **ROM ID** EPH-Encryption and Authenticated Write Protection HMAC 1D000102030405E9 **MAN ID** 0000 **Execute Command** Log | Display 12C Log <SUCCESS> //Device found with ROMID: 1D000102030405E9 Ready Deep Cover Secure Authenticator EV Kit Software (Lite Version)Rev: (1.2.0) Connected on: COM6

*Figure 12. DS28C40 EV Kit Program (Default View upon Opening)*

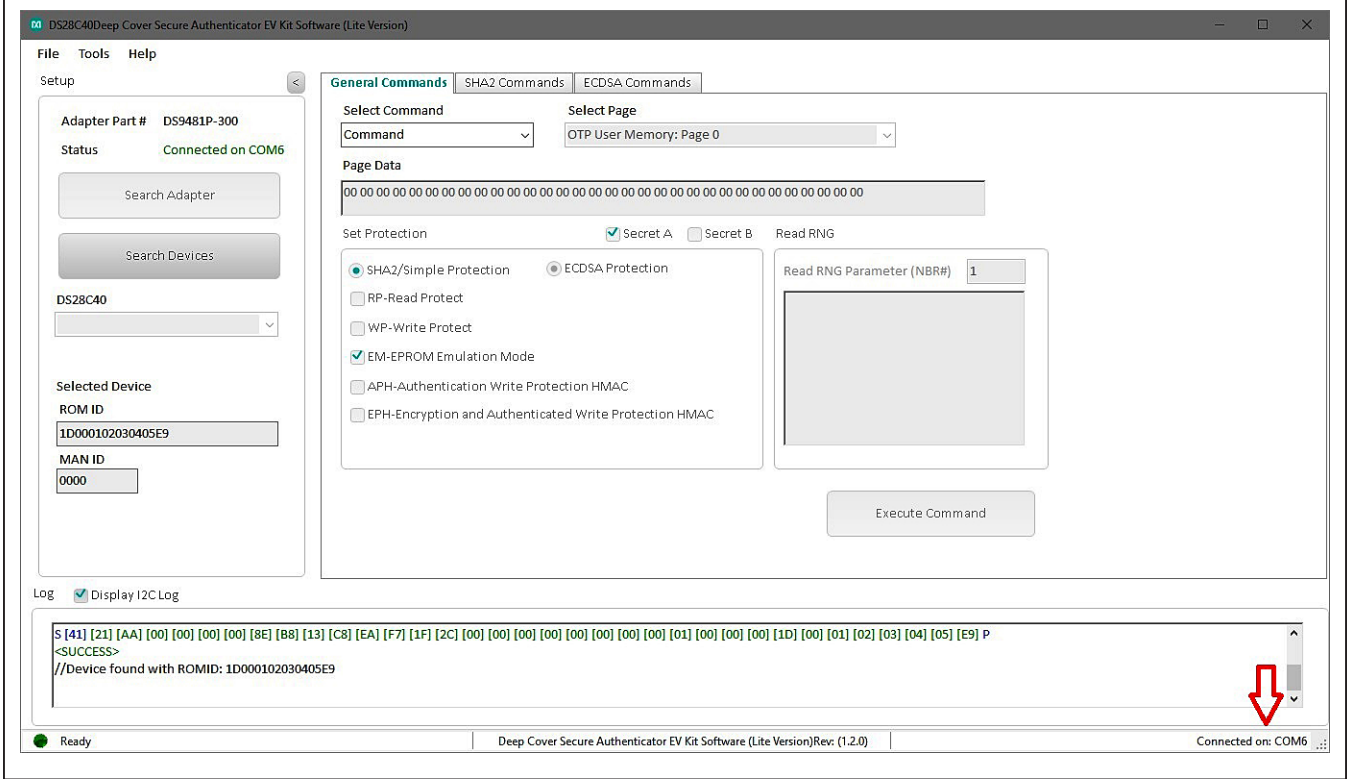

### **Usage Example—Feature Write Memory and Read Memory**

- 1) Select the **General Commands** tab [\(Figure 13](#page-8-0)).
- 2) Select the **Write Memory** command from the combo box selection [\(Figure 13\)](#page-8-0).

<span id="page-8-0"></span>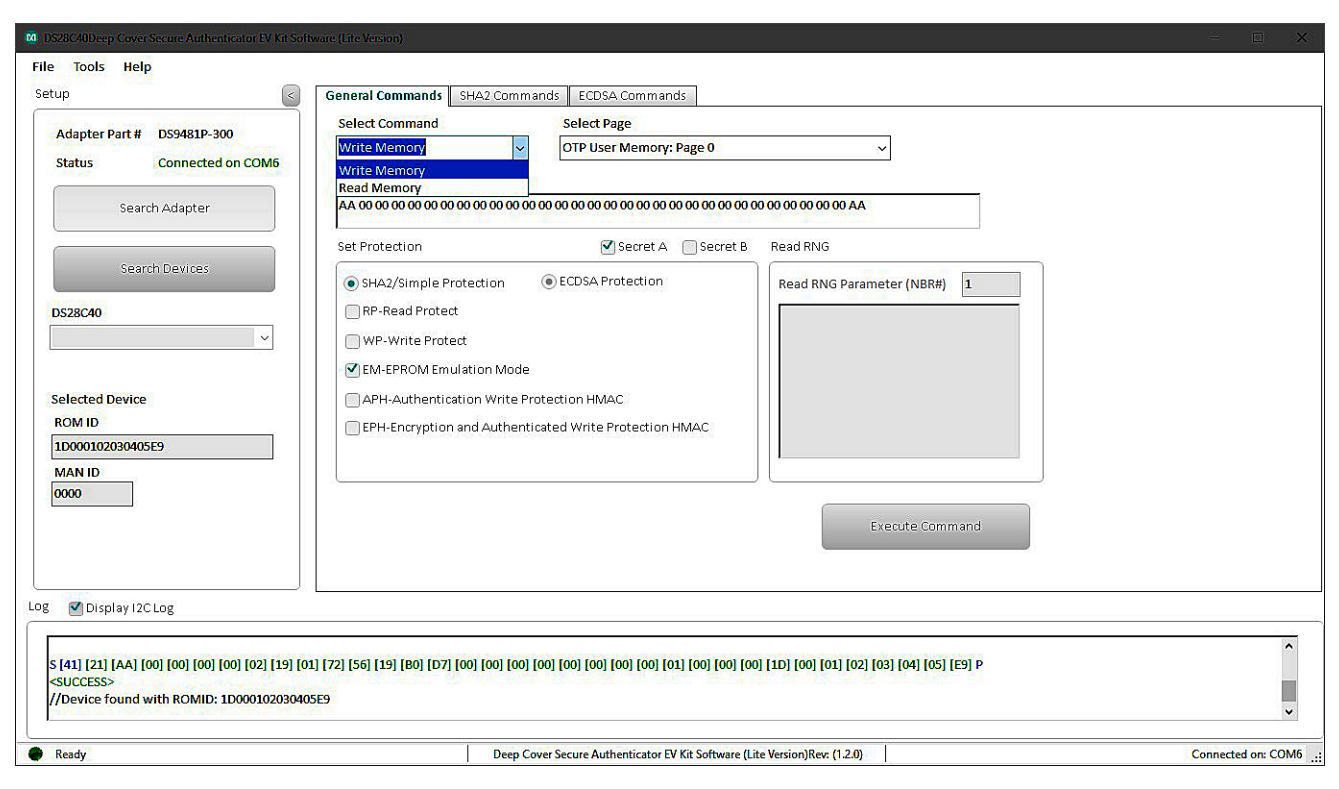

*Figure 13. Selecting Command*

<span id="page-9-0"></span>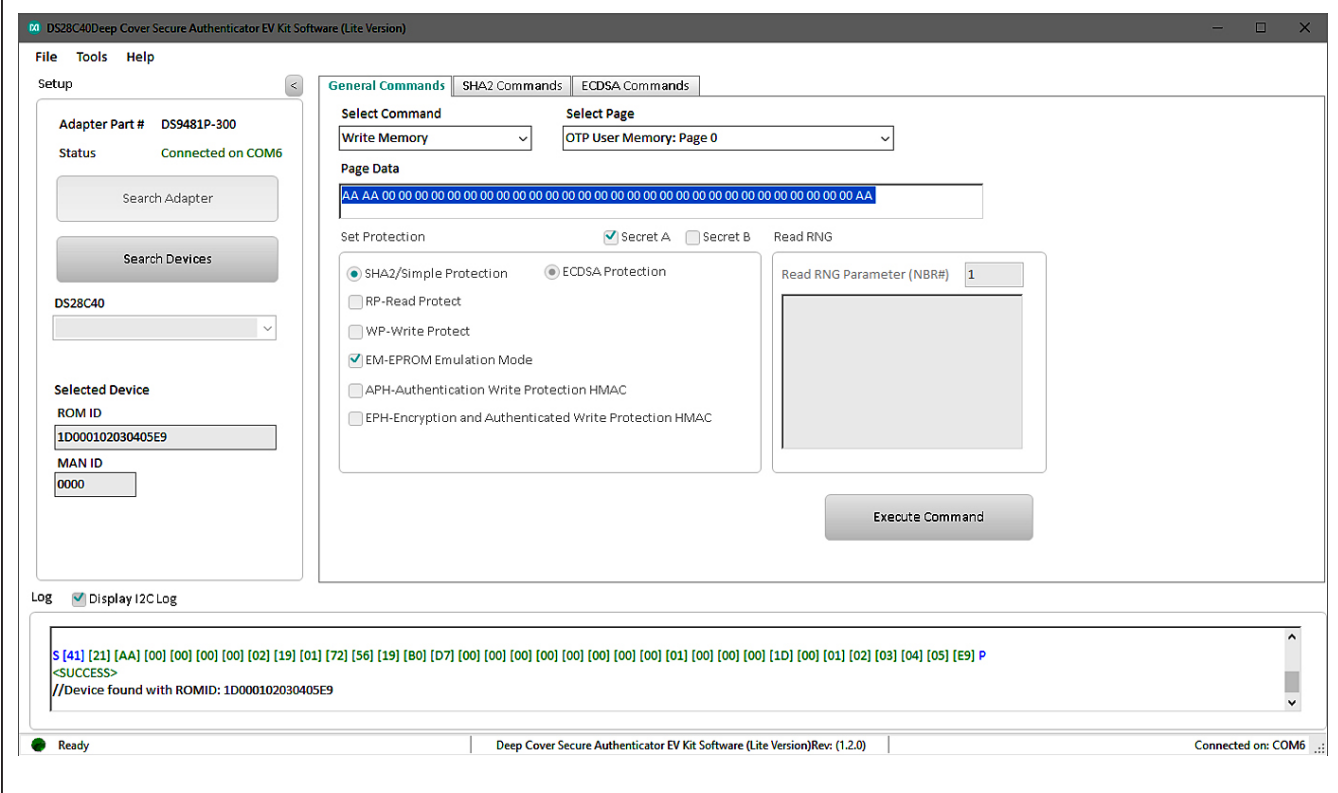

3) Write the desired data on the **Page Data** textbox [\(Figure 14\)](#page-9-0).

*Figure 14. Write Data*

Γ

4) Select the page for writing ([Figure 15\)](#page-10-0).

<span id="page-10-0"></span>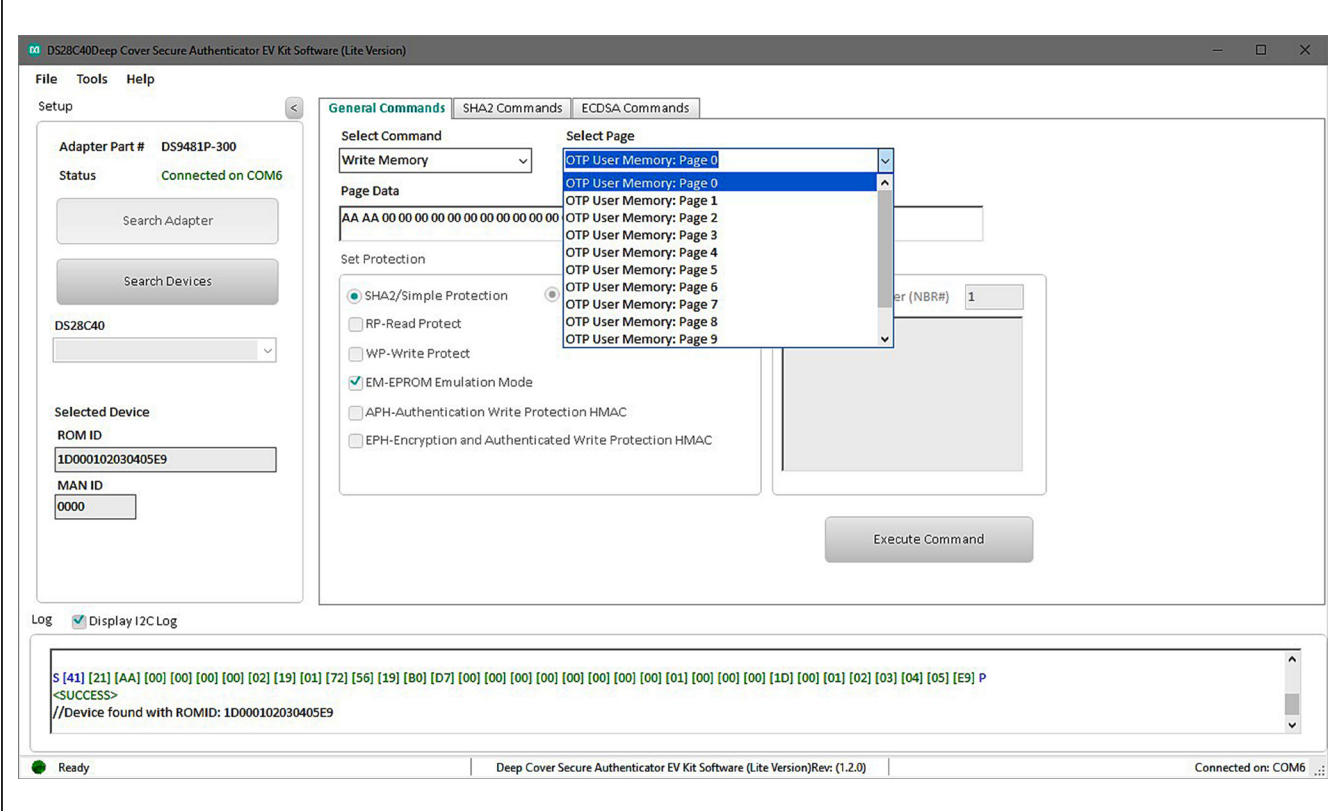

*Figure 15. Select Page*

- 5) Click the **Execute Command** button ([Figure 16](#page-11-0)). The I2C communication is displayed on the **Log** window and aids to understand how the command is executed.
- 6) To perform a memory read, in the **General Commands** tab, select the command from the **Select Command** dropdown menu ([Figure 13](#page-8-0)).
- 7) From the **Select Page** drop-down menu, select the desired page to read [\(Figure 15\)](#page-10-0).
- 8) Click the **Execute Command** button [\(Figure 16\)](#page-11-0).

<span id="page-11-0"></span>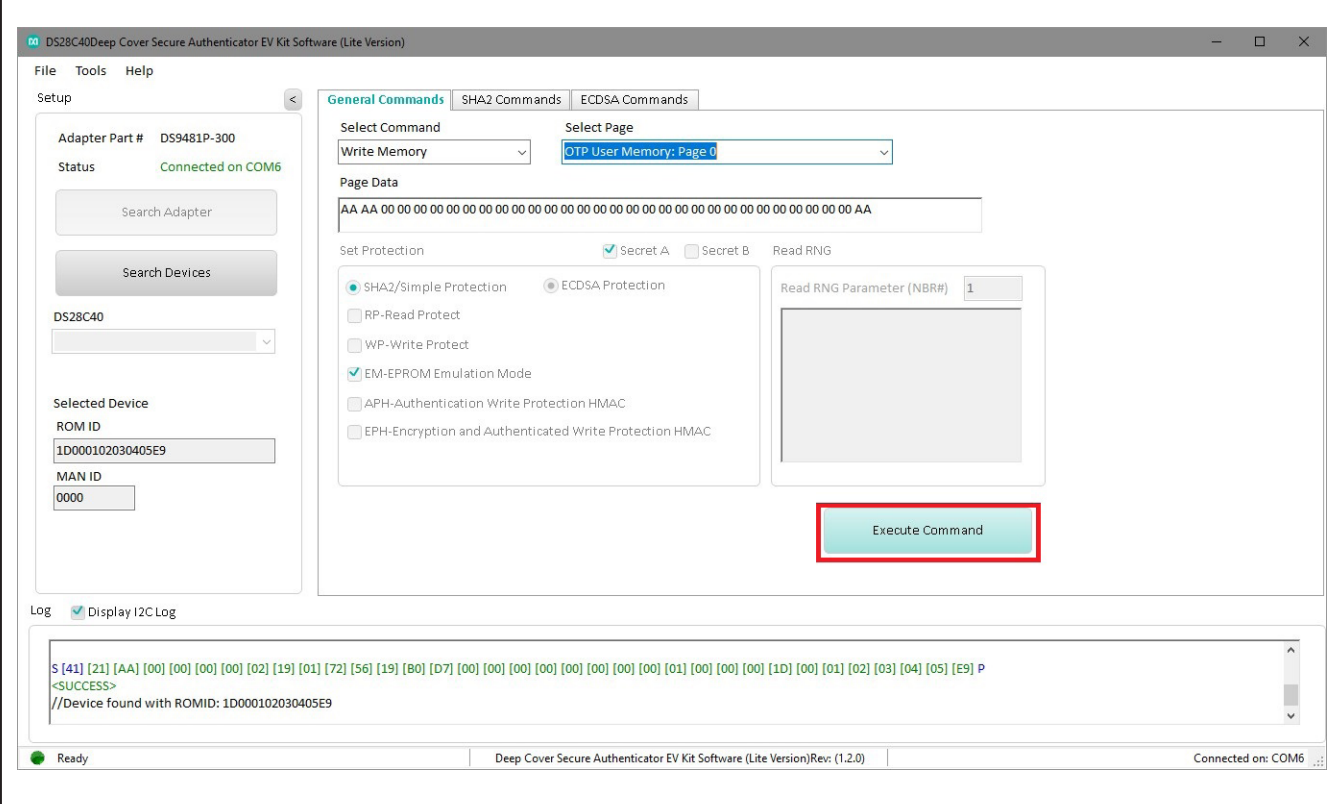

*Figure 16. Execute Command*

### **Usage Example—SHA2 Compute and Read Page Authentication**

- 1) Under the **General Commands** tab, in the **Select Command** drop-down menu, select **Write Memory** [\(Figure 13](#page-8-0)).
- 2) Select the Secret A or B from **Select Page** drop-down menu for writing ([Figure 17\)](#page-12-0).
- 3) Write the desired secret on the **Page Data** text box and click **Execute Command** button [\(Figure 18](#page-13-0)).
- 4) Select the **SHA2 Commands** tab.
- 5) Select the **Compute and Read Page Authentication** command from the **Select Command** drop-down menu selection [\(Figure 19](#page-13-1)).

<span id="page-12-0"></span>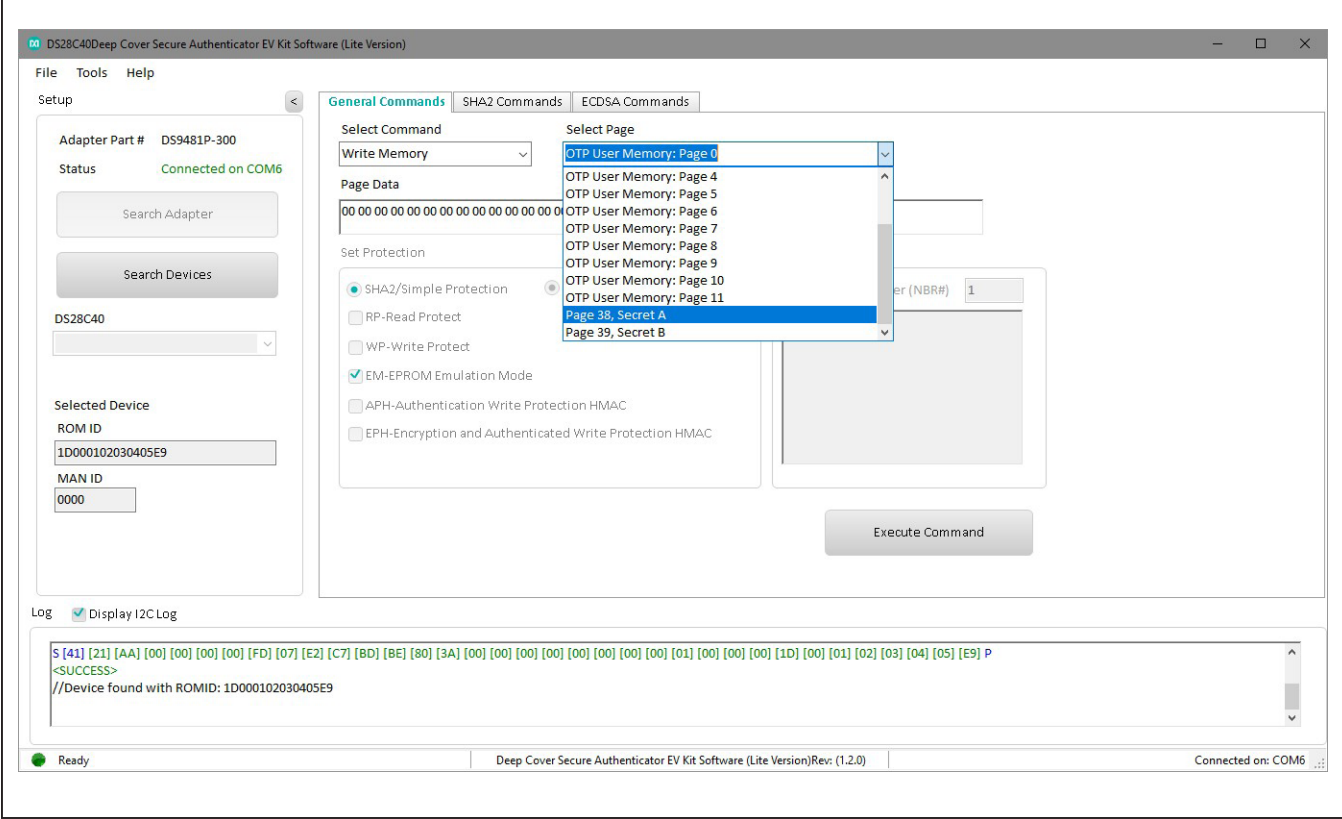

*Figure 17. Selecting SHA2 Command*

<span id="page-13-0"></span>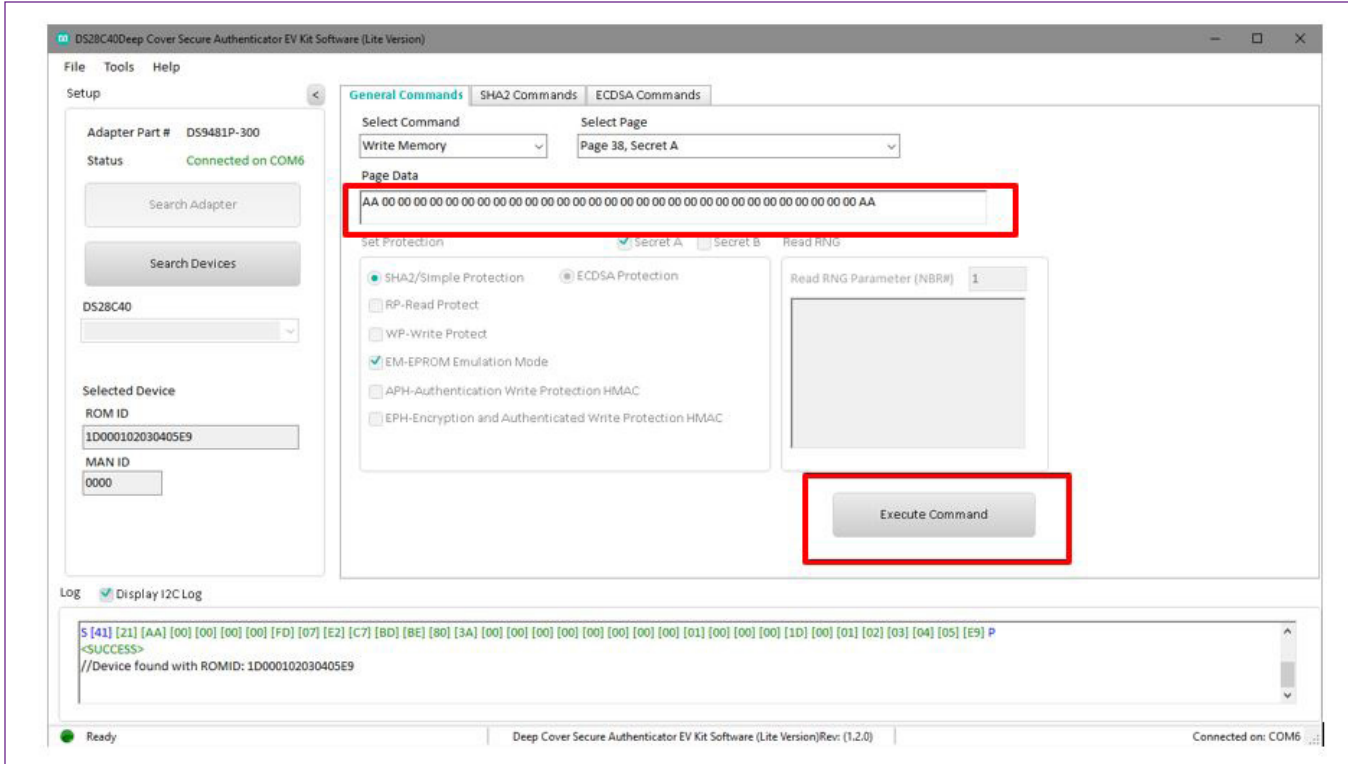

*Figure 18. Selecting SHA2 Command*

<span id="page-13-1"></span>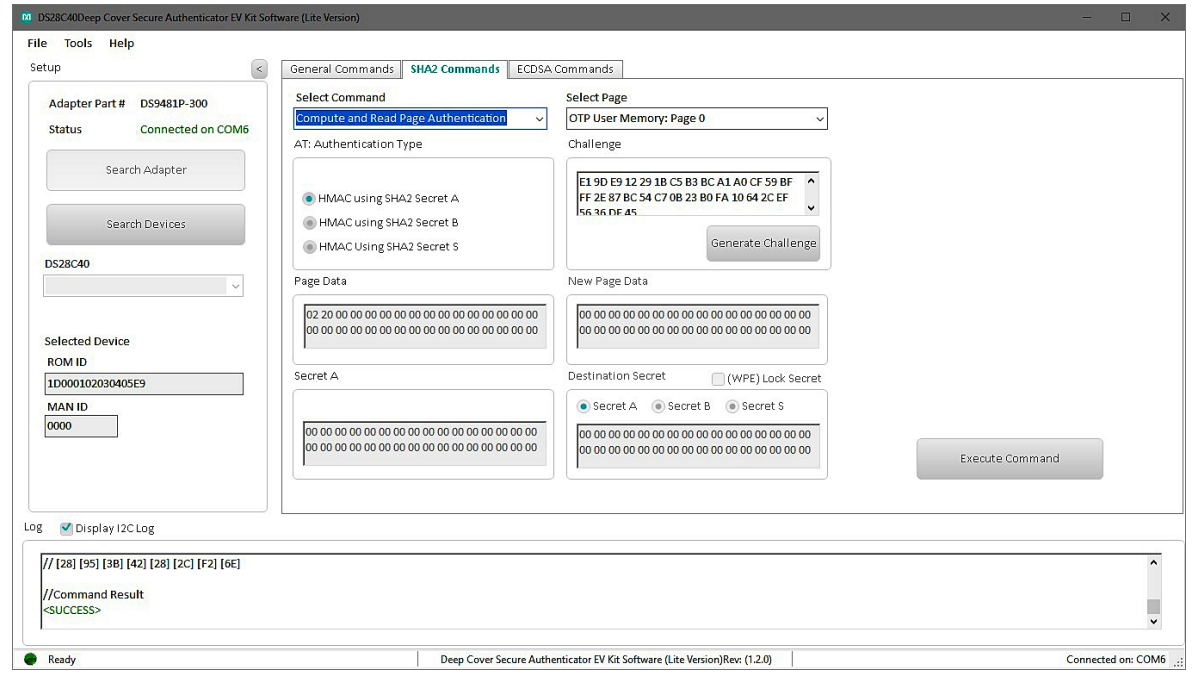

*Figure 19. Selecting SHA2 Command*

6) From the **Select Page** drop-down menu, select a page to execute the command [\(Figure 20](#page-14-0)).

<span id="page-14-0"></span>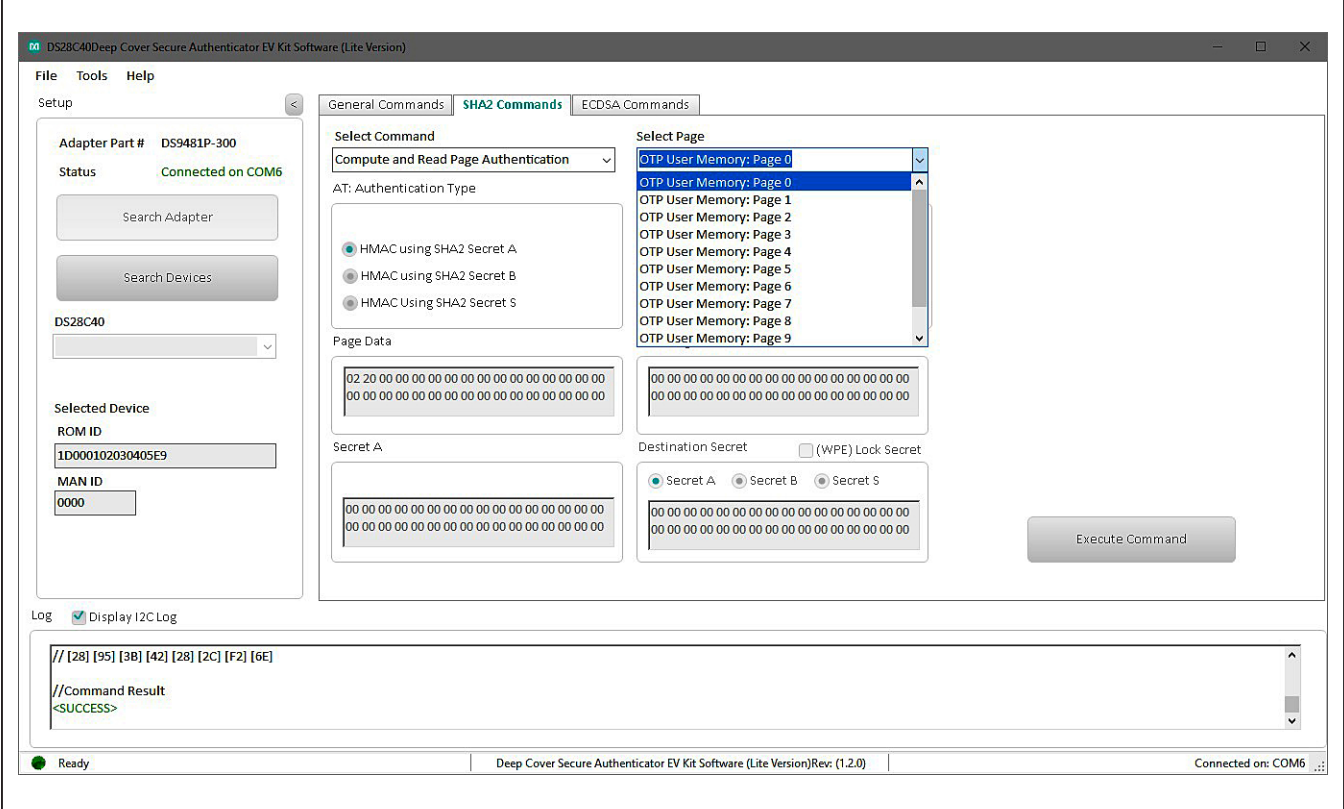

*Figure 20. Select Page*

7) In the **AT: Authentication Type** combo box, select a secret to compute the HMAC on selected page ([Figure 21](#page-15-0)).

<span id="page-15-0"></span>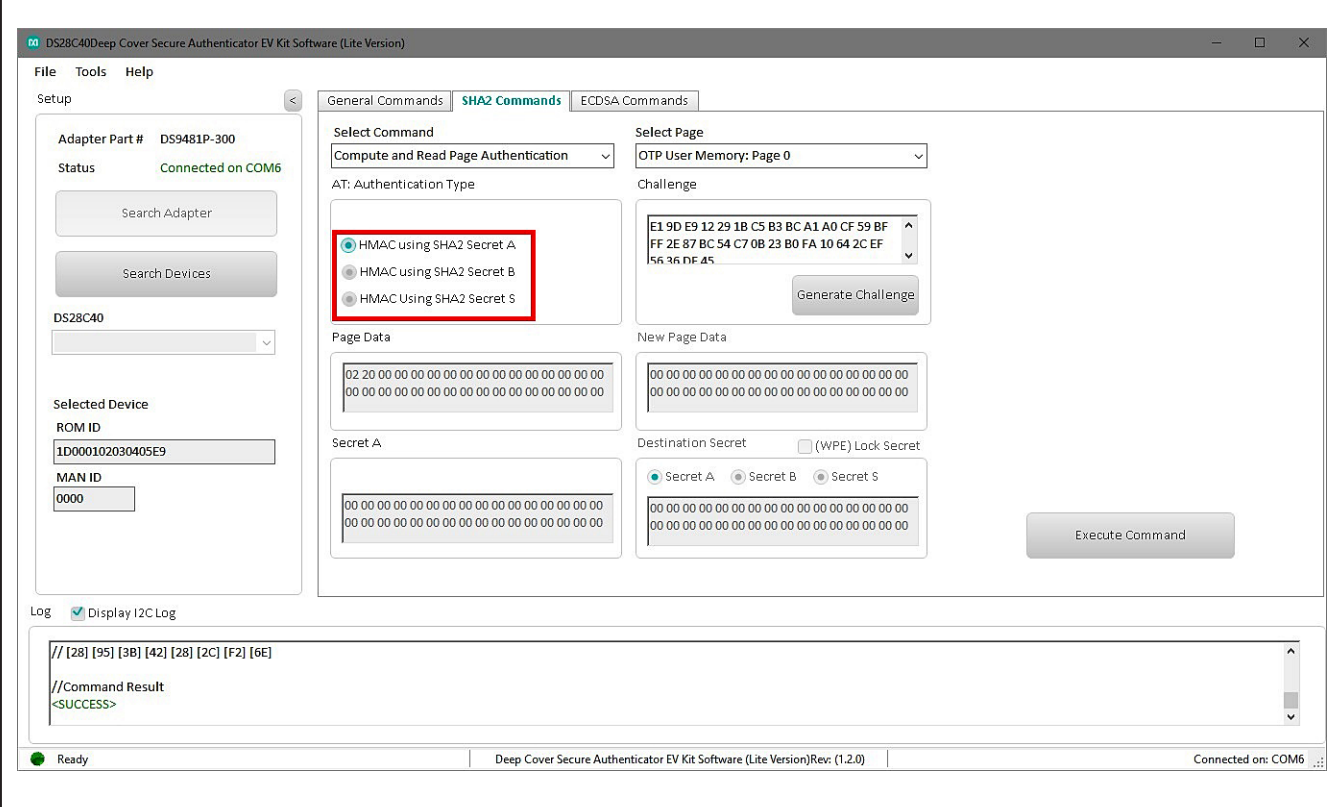

*Figure 21. Select Secret*

8) Click the **Generate Challenge** button to create a random challenge for command ([Figure 22](#page-16-0)).

<span id="page-16-0"></span>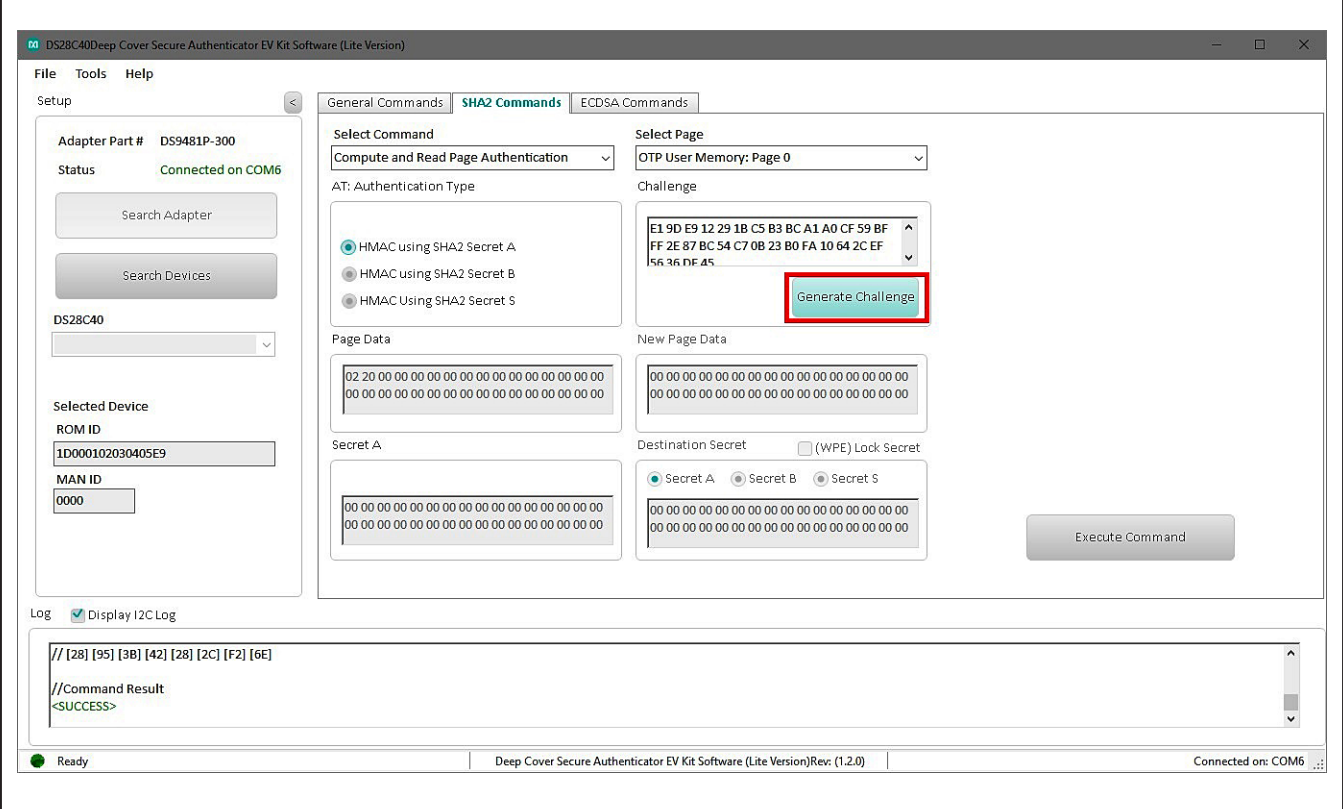

*Figure 22. Generate Challenge*

9) Click the **Execute Command** button to run the sequence ([Figure 23](#page-17-0)). The command result is displayed on the **Log** box.

<span id="page-17-0"></span>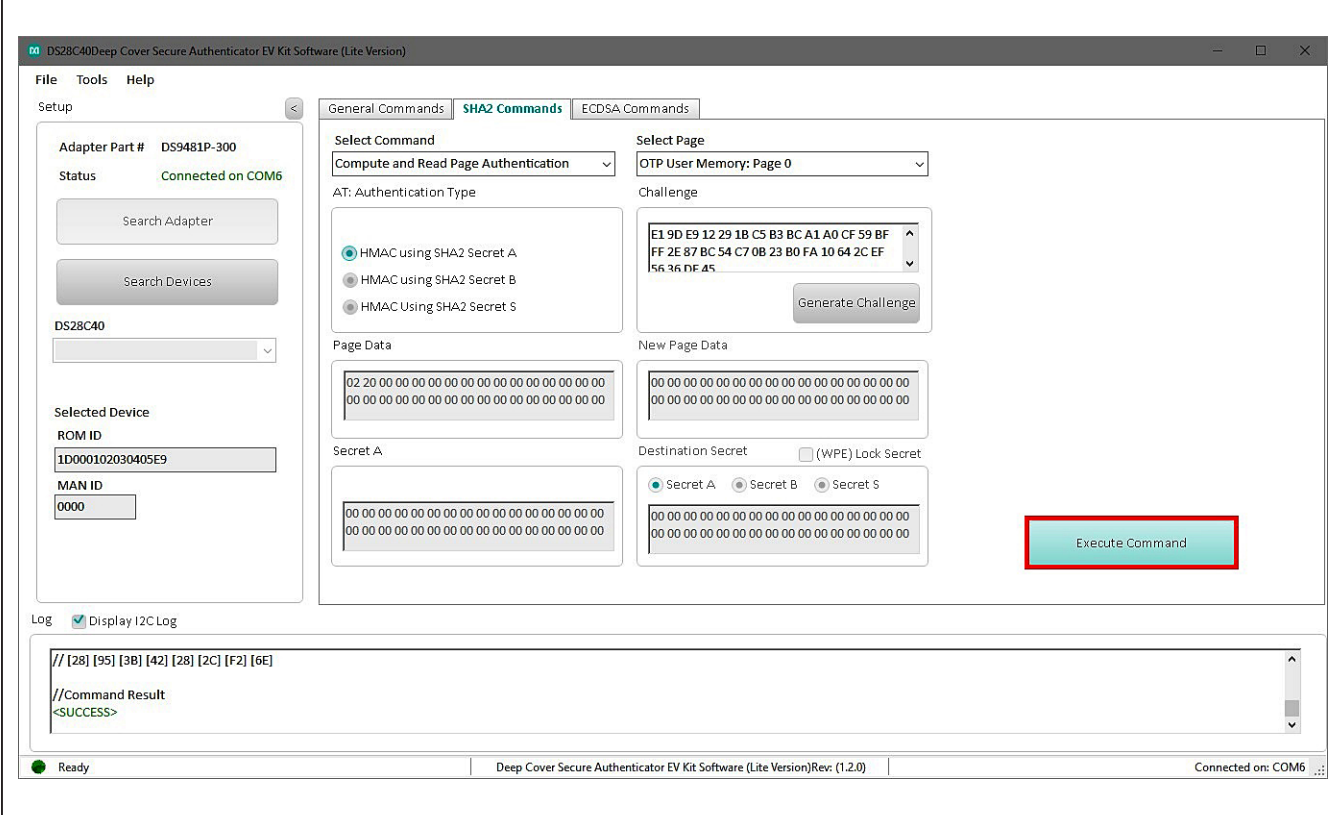

*Figure 23. Execute Command*

### **Usage Example—ECDSA Compute and Read Page Authentication**

- 1) Select the **ECDSA Commands** tab ([Figure 24\)](#page-18-0).
- 2) From the **Select Command** drop-down menu, select the **Generate ECC-256 Key Pair** and select the desired **Public/ Private Key** from the **Key Selection** combo box [\(Figure 24](#page-18-0)).

<span id="page-18-0"></span>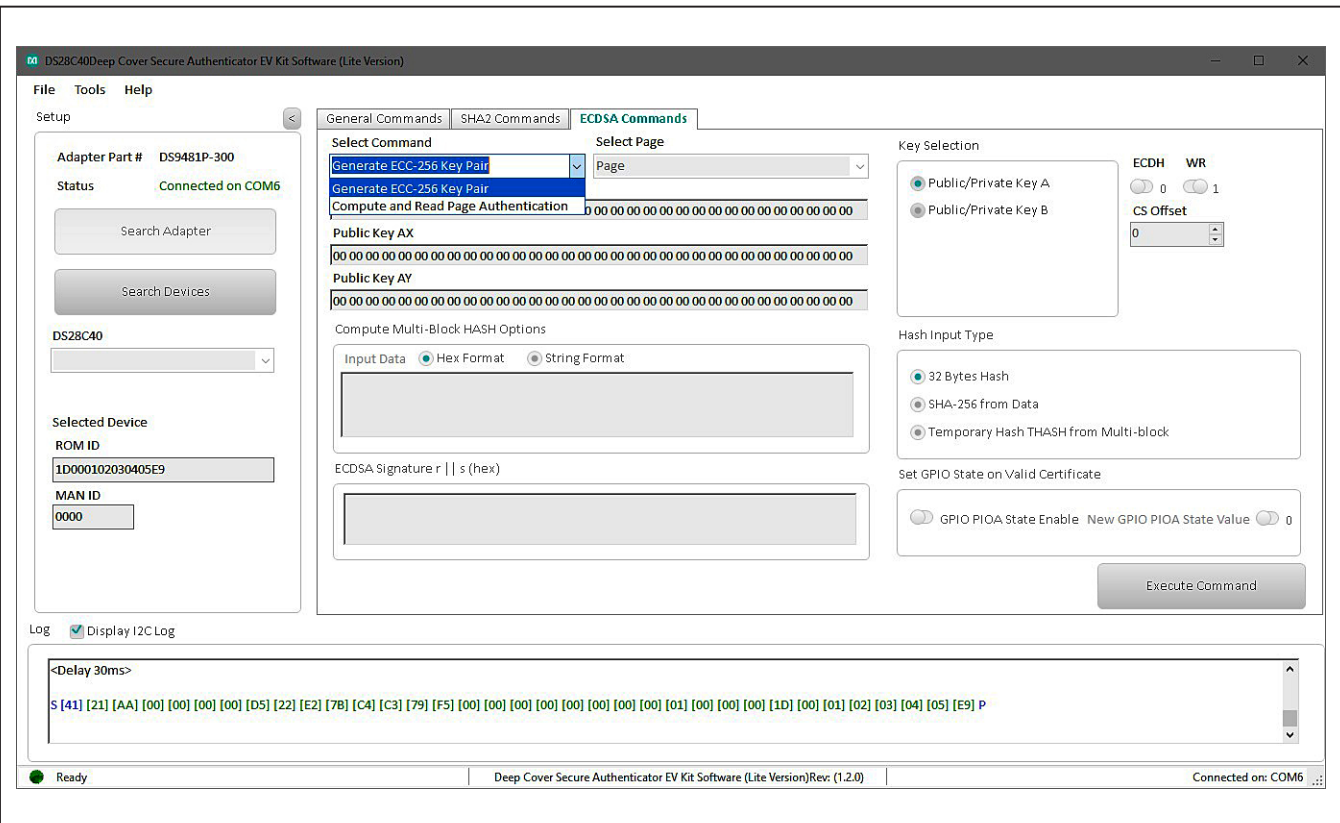

*Figure 24. Generate ECC Key pair*

<span id="page-19-0"></span>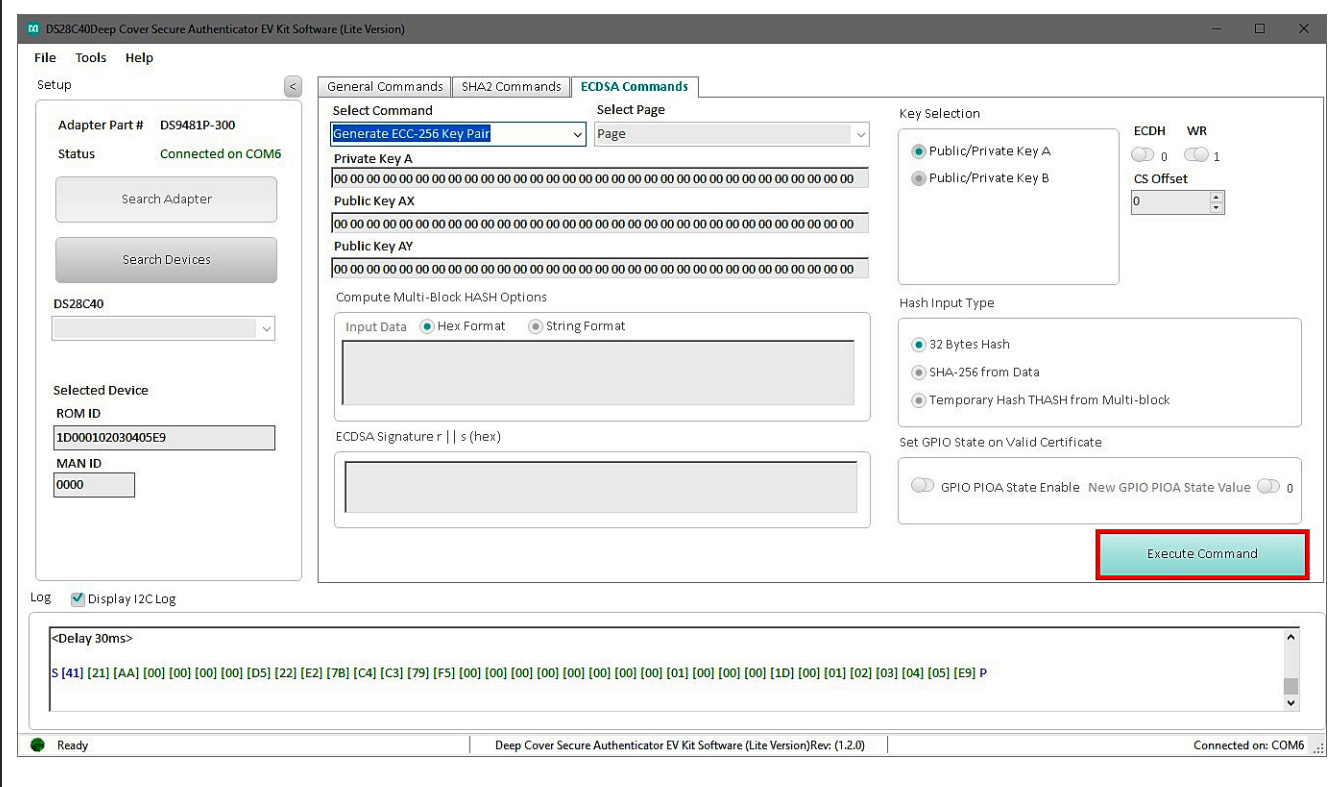

3) Click the **Execute Command** button [\(Figure 25\)](#page-19-0).

*Figure 25. Execute Generate ECC Key* 

4) In the **Select Command** drop-down menu, select the **Compute and Read Page Authentication** command and the **Public/Private Key** from the **Key Selection** combo box [\(Figure 26](#page-20-0)).

<span id="page-20-0"></span>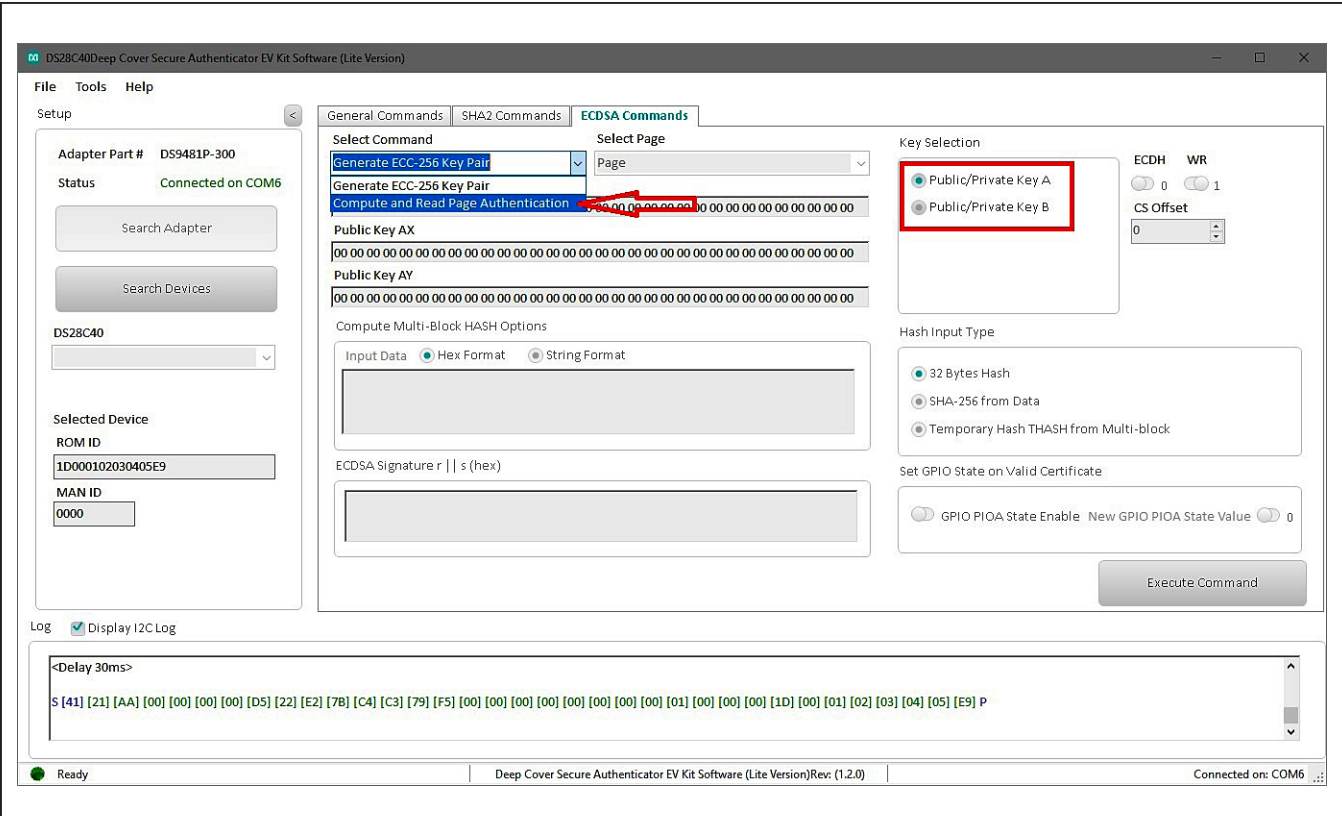

*Figure 26. Selecting Command*

- 5) From the **Select Page** drop-down menu, select the desired page and public key (Figure 27).
- 6) From the **AT: Authentication Type** combo box, select the private key (Figure 27).
- 7) Click the **Generate Challenge** button and then click **Execute Command** button to perform the sequence [\(Figure 28](#page-21-0)). Results are displayed in the **Log** box.

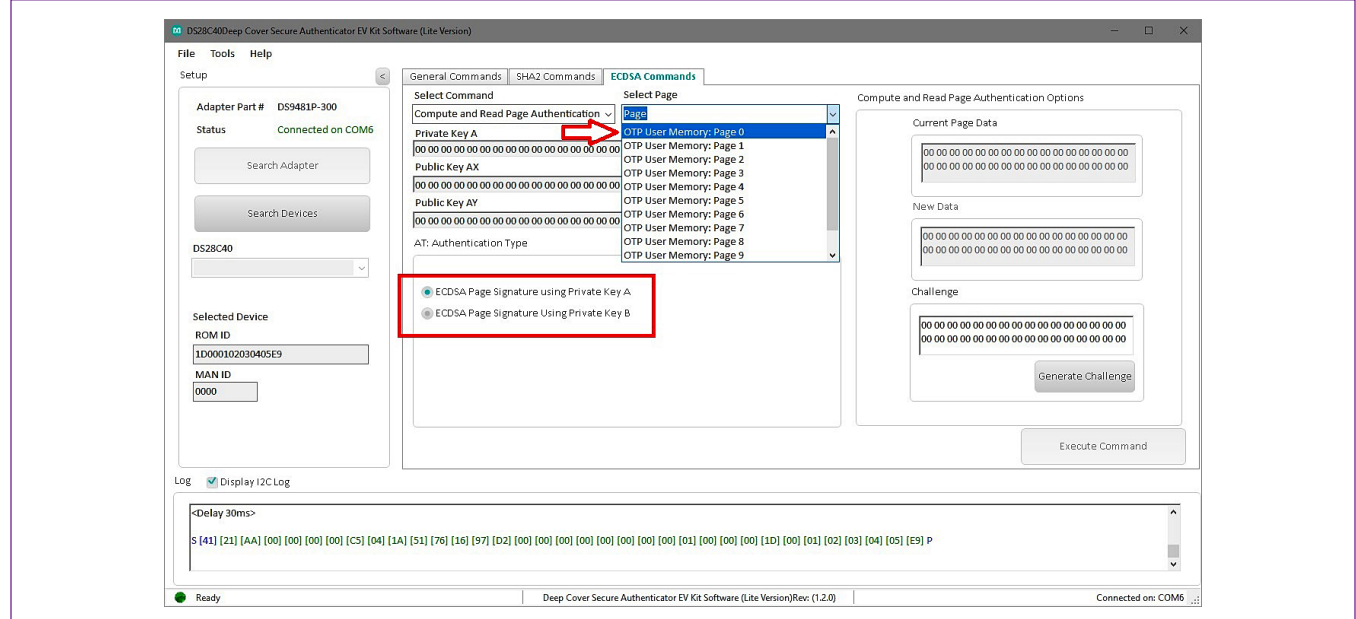

*Figure 27. Selecting Page and Key*

<span id="page-21-0"></span>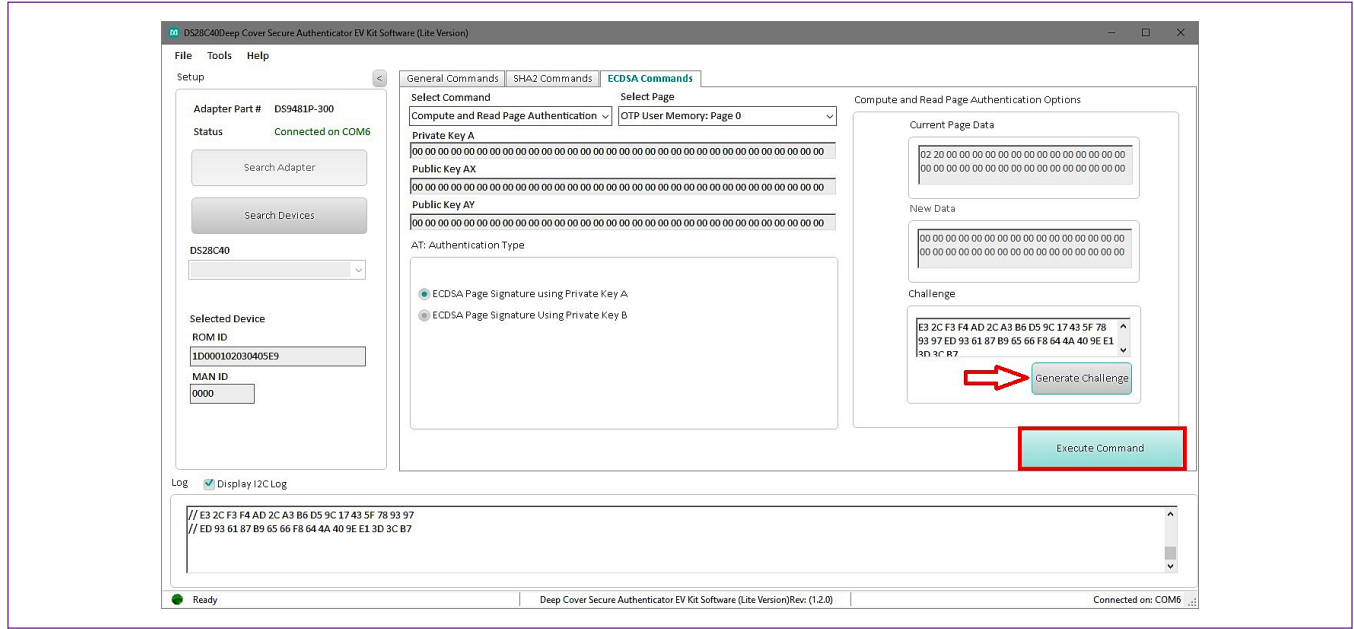

*Figure 28. Execute Command*

### **Navigating**

The DS28C40 EV Kit Lite Program is divided in five sections: the top menu bar, **Setup** panel, tab control, **Log**, and the status bar.

- **Menu Bar:** Provides additional software features and information used to support the software operation.
- **Setup Panel:** Information for hardware connection and device status.
- **Command Panel:** Main section for command execution and command option selection.
- **Log:** Software communication results for all commands and software transaction. Shows the I2C results and command's inputs and results.
- **Status Bar:** Displays the state of the software after connection the hardware necessary for operation

### **Connecting and Detecting Hardware**

The DS28C40 EV Kit Lite Program detects automatically the required hardware on initialization. To exercise a different DS28C40, open the DS9121CQ socket and replace the device [\(Figure 9\)](#page-5-1). Then click the **Search Device** button to detect then new DS28C40.

If, for any reason, the DS9481P-300 is not detected during the initial software load, click the **Search Adapter**  button to detect and initialize the USB adapter.

### <span id="page-23-0"></span>**Ordering Information**

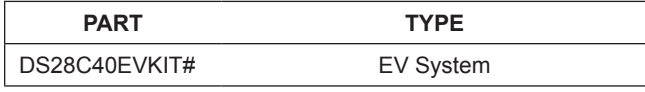

*#Denotes RoHS compliance.*

### **DS9121CQ EV Kit Bill of Materials**

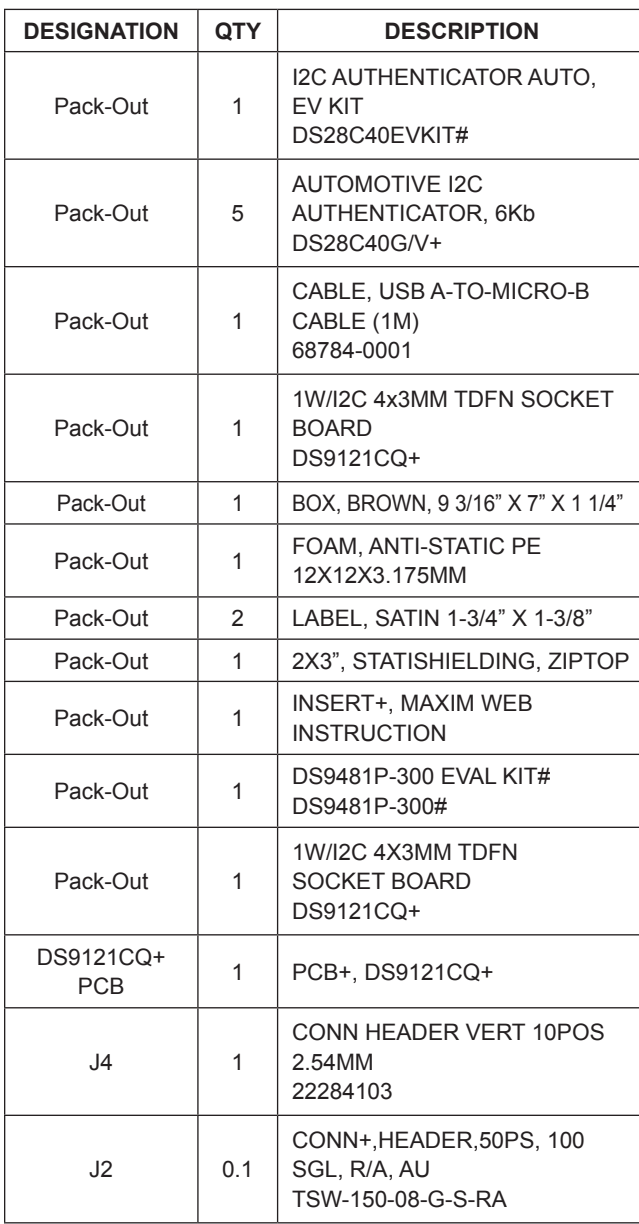

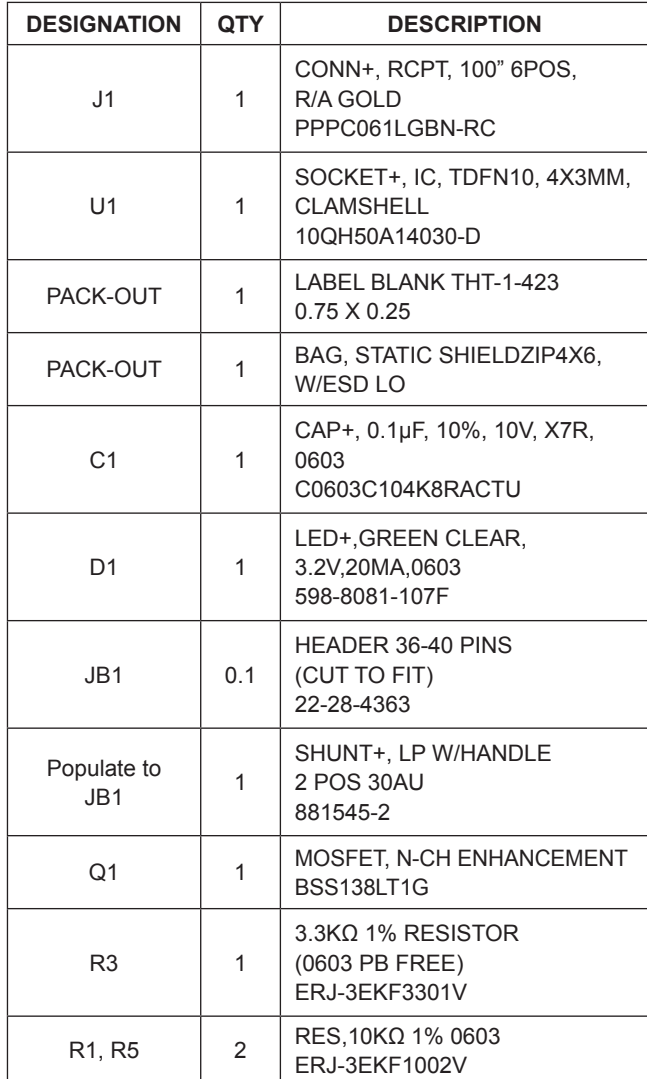

### **DS28C40 EV Kit Schematic**

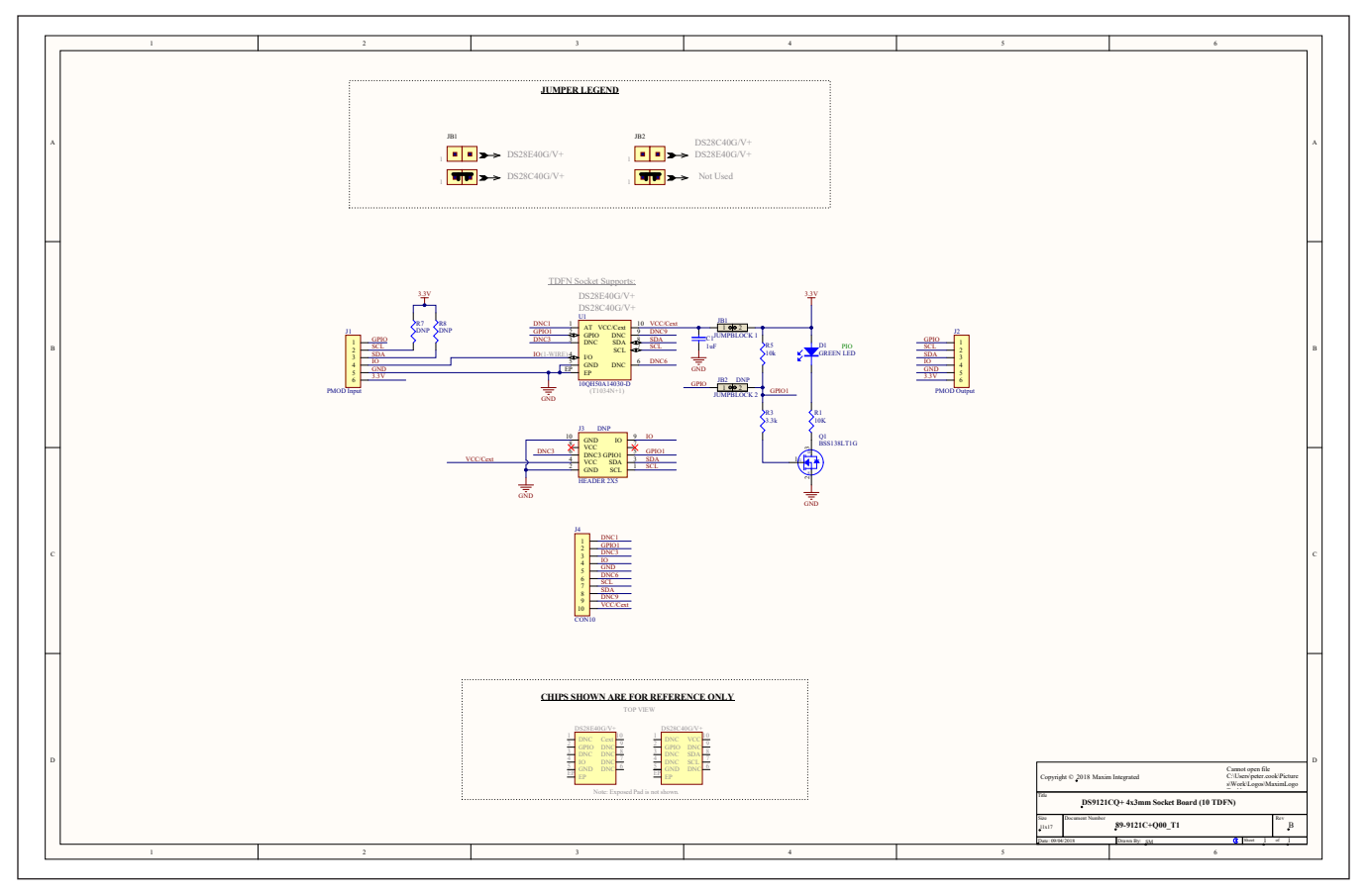

### **DS28C40 EV Kit PCB Layout Diagrams**

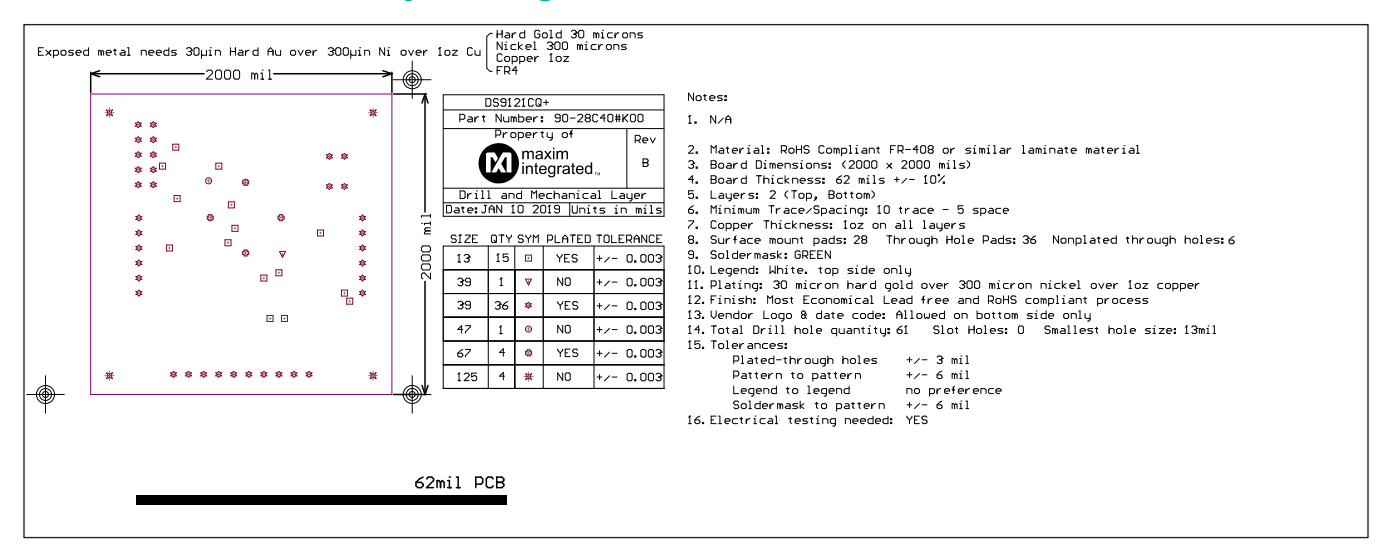

*Drill and Mechanical Layer (1 of 3)*

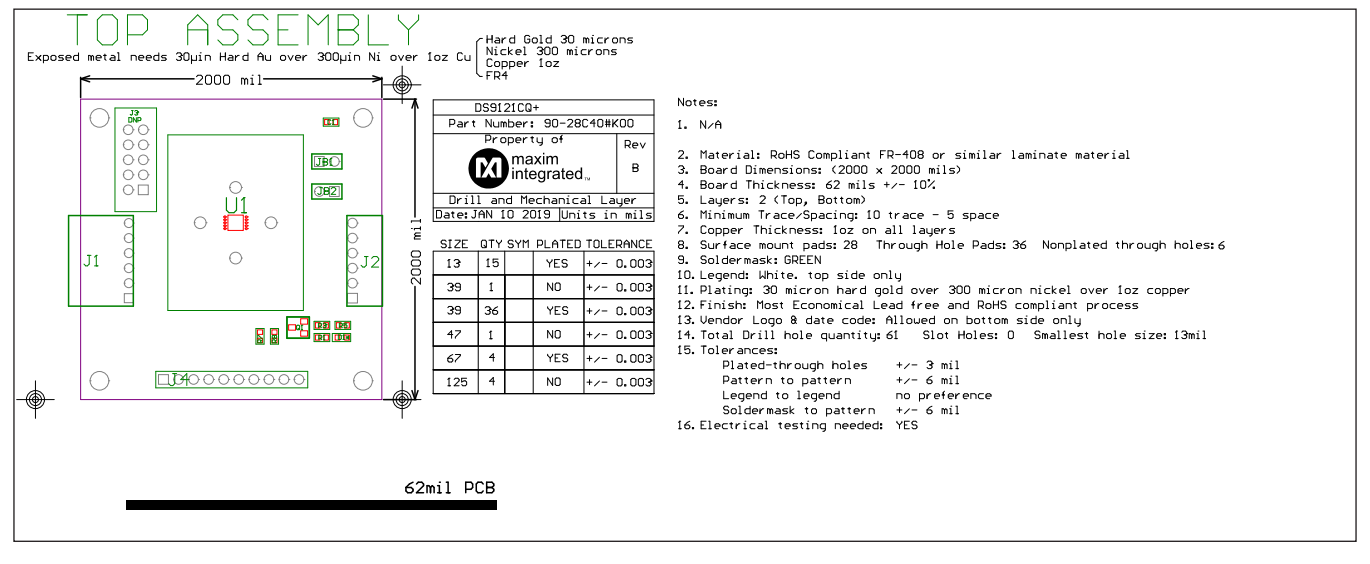

### **DS28C40 EV Kit PCB Layout Diagrams (continued)**

*Drill and Mechanical Layer (2 of 3)*

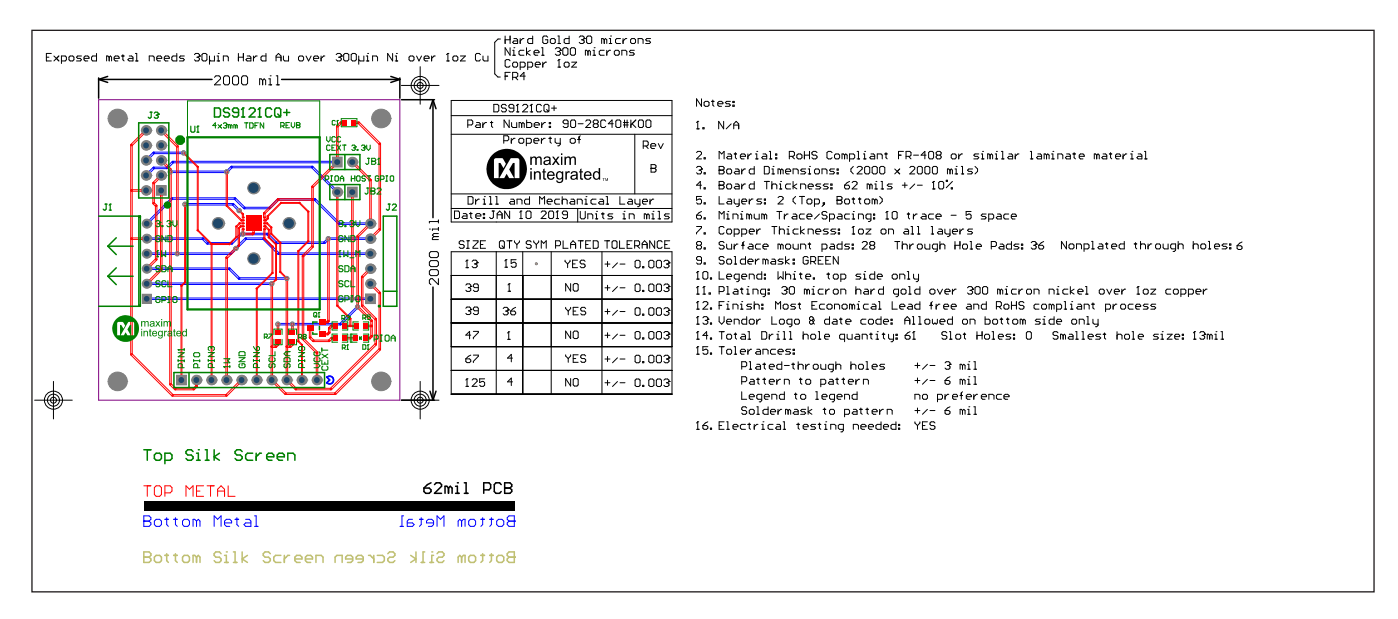

*Drill and Mechanical Layer (3 of 3)*

### **Revision History**

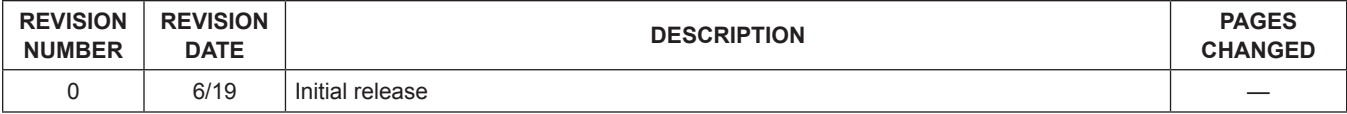

For pricing, delivery, and ordering information, please visit Maxim Integrated's online storefront at [https://www.maximintegrated.com/en/storefront/storefront.html.](https://www.maximintegrated.com/en/storefront/storefront.html)

*Maxim Integrated cannot assume responsibility for use of any circuitry other than circuitry entirely embodied in a Maxim Integrated product. No circuit patent licenses are implied. Maxim Integrated reserves the right to change the circuitry and specifications without notice at any time.* 

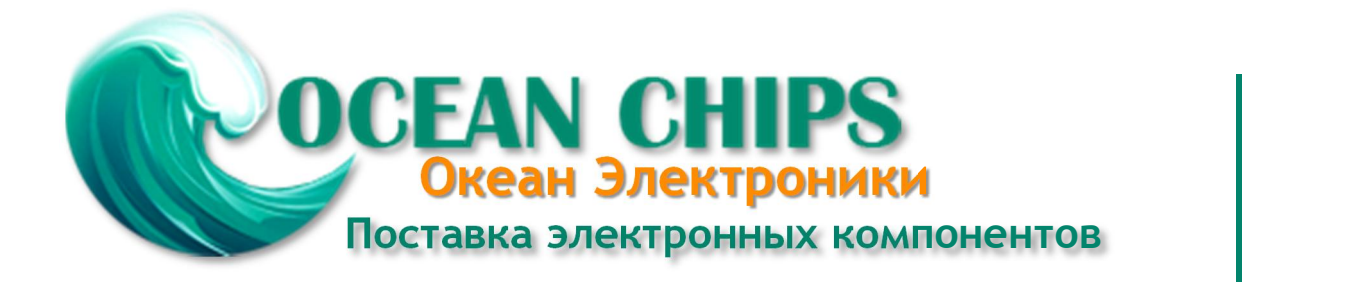

Компания «Океан Электроники» предлагает заключение долгосрочных отношений при поставках импортных электронных компонентов на взаимовыгодных условиях!

Наши преимущества:

- Поставка оригинальных импортных электронных компонентов напрямую с производств Америки, Европы и Азии, а так же с крупнейших складов мира;

- Широкая линейка поставок активных и пассивных импортных электронных компонентов (более 30 млн. наименований);

- Поставка сложных, дефицитных, либо снятых с производства позиций;
- Оперативные сроки поставки под заказ (от 5 рабочих дней);
- Экспресс доставка в любую точку России;
- Помощь Конструкторского Отдела и консультации квалифицированных инженеров;
- Техническая поддержка проекта, помощь в подборе аналогов, поставка прототипов;
- Поставка электронных компонентов под контролем ВП;

- Система менеджмента качества сертифицирована по Международному стандарту ISO 9001;

- При необходимости вся продукция военного и аэрокосмического назначения проходит испытания и сертификацию в лаборатории (по согласованию с заказчиком);

- Поставка специализированных компонентов военного и аэрокосмического уровня качества (Xilinx, Altera, Analog Devices, Intersil, Interpoint, Microsemi, Actel, Aeroflex, Peregrine, VPT, Syfer, Eurofarad, Texas Instruments, MS Kennedy, Miteq, Cobham, E2V, MA-COM, Hittite, Mini-Circuits, General Dynamics и др.);

Компания «Океан Электроники» является официальным дистрибьютором и эксклюзивным представителем в России одного из крупнейших производителей разъемов военного и аэрокосмического назначения **«JONHON»**, а так же официальным дистрибьютором и эксклюзивным представителем в России производителя высокотехнологичных и надежных решений для передачи СВЧ сигналов **«FORSTAR»**.

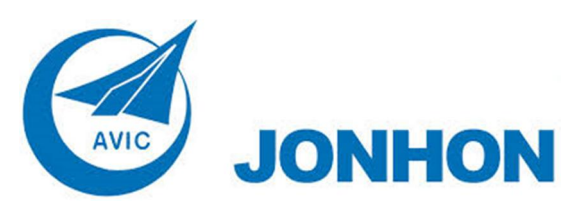

«**JONHON**» (основан в 1970 г.)

Разъемы специального, военного и аэрокосмического назначения:

(Применяются в военной, авиационной, аэрокосмической, морской, железнодорожной, горно- и нефтедобывающей отраслях промышленности)

**«FORSTAR»** (основан в 1998 г.)

ВЧ соединители, коаксиальные кабели, кабельные сборки и микроволновые компоненты:

(Применяются в телекоммуникациях гражданского и специального назначения, в средствах связи, РЛС, а так же военной, авиационной и аэрокосмической отраслях промышленности).

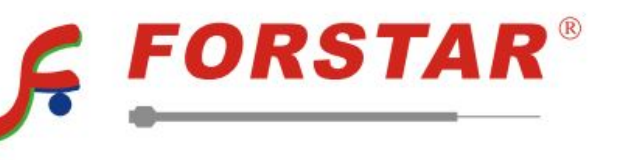

Телефон: 8 (812) 309-75-97 (многоканальный) Факс: 8 (812) 320-03-32 Электронная почта: ocean@oceanchips.ru Web: http://oceanchips.ru/ Адрес: 198099, г. Санкт-Петербург, ул. Калинина, д. 2, корп. 4, лит. А